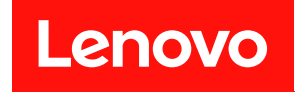

# **Lenovo XClarity Energy Manager 用户手册**

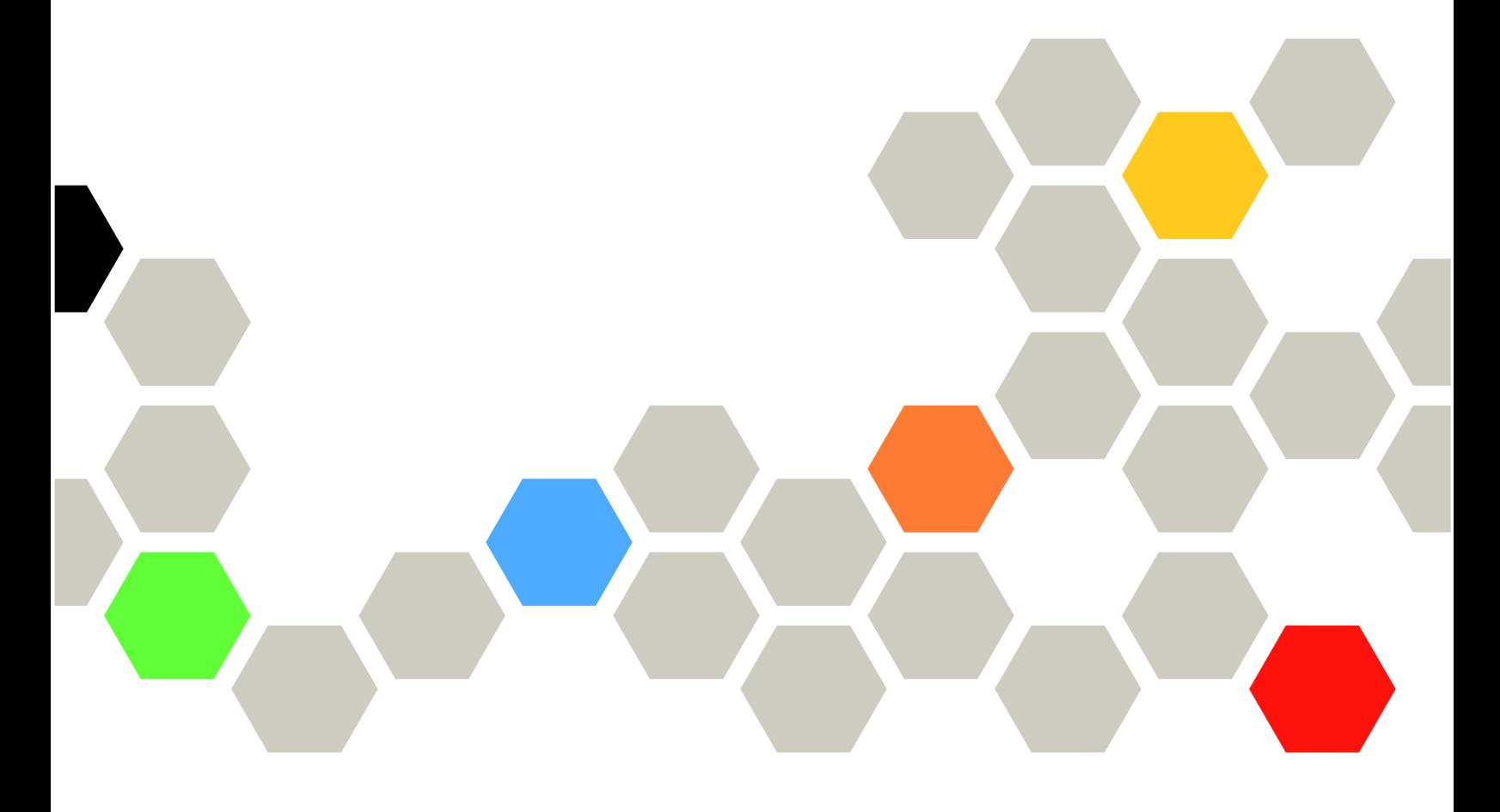

**Version 4.4.0**

**第十二版 (2024 年 2月)**

© **Copyright Lenovo 2017 年, 2024 年.**

有限权利声明:如果数据或软件依照通用服务管理(GSA)合同提供,其使用、复制或公开受编号为 GS-35F-05925 的 合同条款的约束。

# **目录**

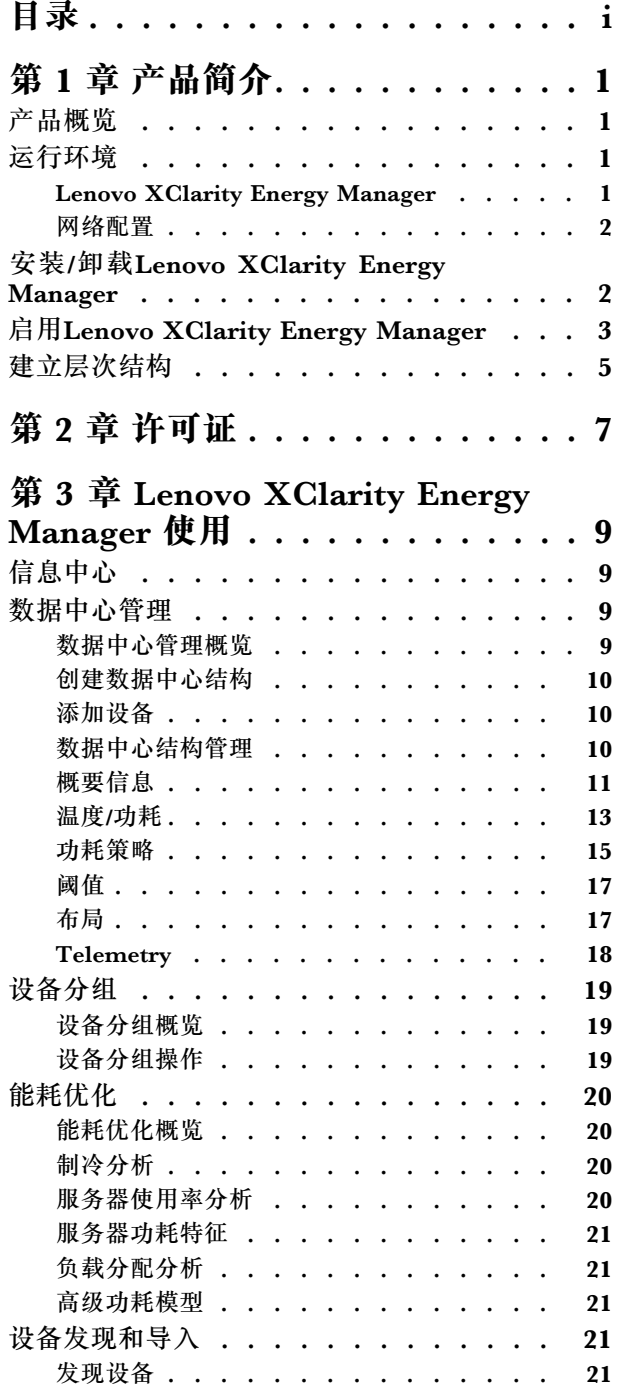

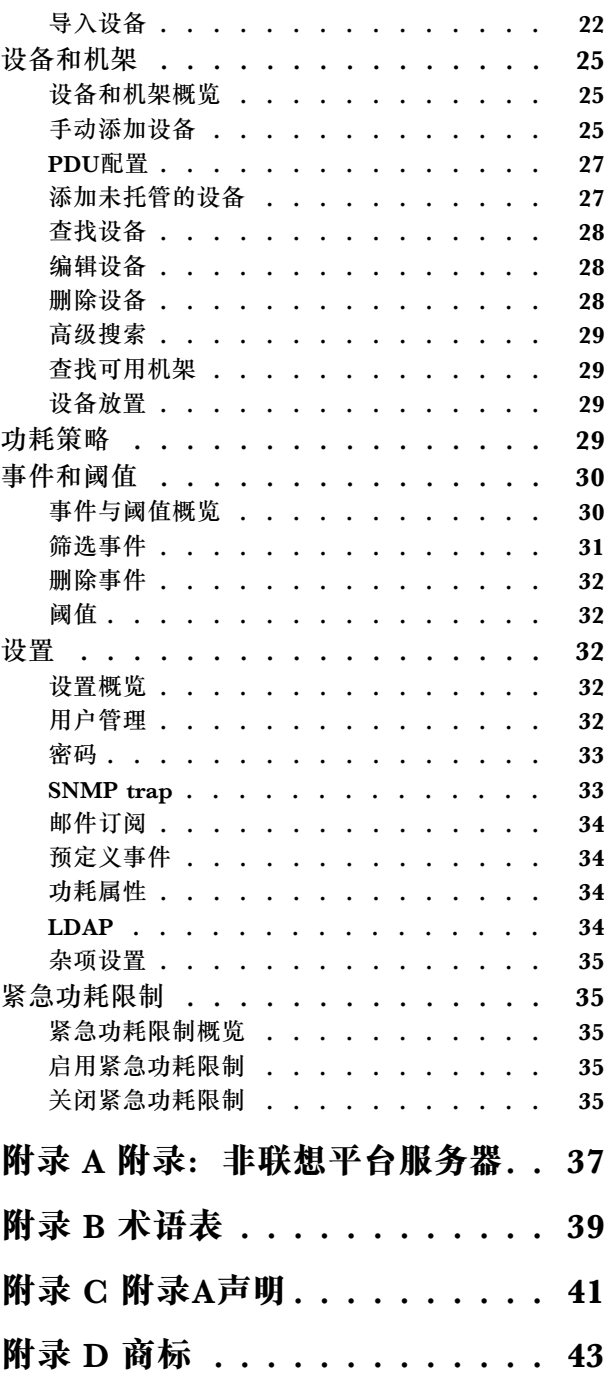

## <span id="page-4-0"></span>**第 1 章 产品简介**

## **产品概览**

Lenovo XClarity Energy Manager 是数据中心能耗和温度的管理解决方案。它能够通过网络图形 用户界面(GUI)提供数据中心能耗和温度监控及管理技术。

## **运行环境**

**Lenovo XClarity Energy Manager**

Energy Manager 支持的操作系统包括:

- Microsoft Windows Server 2012
- Microsoft Windows Server 2012 R2
- Microsoft Windows Server 2016
- Microsoft Windows Server 2019
- Microsoft Windows Server 2022
- Microsoft Windows 10
- Microsoft Windows 11
- Red Hat Enterprise Linux 7 (RHEL7) Server x86\_64
- Red Hat Enterprise Linux 8 (RHEL8) Server x86\_64
- Red Hat Enterprise Linux 9 (RHEL9) Server x86\_64
- Novell SUSE Linux Enterprise Server 12 (SLES 12) x86\_64
- Novell SUSE Linux Enterprise Server 15 (SLES 15) x86 64

支持安装Energy Manager的浏览器包括:

- Mozilla Firefox 100
- Google Chrome 101
- Microsoft Edge 101

推荐安装Energy Manager的计算机硬件最低要求:

- 双核处理器,主频大于或等于2.6GHz
- 16GB内存
- 80GB硬盘空间

**注:**如果您使用Microsoft Internet Explorer 11访问Energy Manager,请关闭"IE增强的安全配 置",否则有些功能可能无法正常工作。请在Internet Explorer 11的"Internet 选项"-> "高 级"-> "设置"-> "多媒体"中开启"在网页中播放动画"。

<span id="page-5-0"></span>使用Microsoft Internet Explorer 11访问Energy Manager可能会碰到性能问题。如果您碰到这样 的问题,请使用其他支持的浏览器访问Energy Manager。

## **网络配置**

Energy Manager通过多种协议和被管理的设备进行通讯,包括IPMI, SSH, SNMP, WS-MAN, HTTPS, 和DCOM (WMI)。Energy Manager和被管理设备之间的网络防火墙和操作系统防火 墙必须要允许这些协议。

## **安装/卸载Lenovo XClarity Energy Manager**

#### 安装Energy Manager:

- 1. 对于Windows操作系统,请运行安装程序并按照图形界面指示完成安装。
- 2. 对于Linux操作系统,请解开压缩包并运行可执行文件完成安装。请参阅安装指南获取详细的 安装信息。

### 卸载Energy Manager:

- 1. 对于Windows操作系统,请从控制面板中卸载程序。
- 2. 对于Linux操作系统,进入到安装目录,然后运行./uninstall.

卸载Energy Manager会删除所有的数据和配置信息。如果你需要备份和恢复存储数据和配置信息, 可以使用Energy Manager的工具。

- 1. 备份工具(backup.sh用于Linux, backup.bat用于Windows)可以从bin文件夹获取。用户可以 给该工具指定一个参数,来设定一个备份数据的文件夹,备份的数据就可以保存在该文件夹。
- 2. 恢复工具(restore.sh用于Linux, restore.bat用于Windows)可以从bin文件夹获取。用户可以给 该工具指定一个参数,来选择备份数据的文件夹,恢复的数据就可以从该文件夹中获得。

当前的Energy Manager的安装包不支持迁移和恢复。

在Linux 操作系统上安装Energy Manager时,会有页面提示输入主机名或者IP地址,安装程序不 会验证主机名或IP地址的合法性以及是否可达,请确保输入正确的主机名或者IP地址。

**注:**出于对SNMP trap安全性的考虑, SNMP trap 接收器默认被关闭了,这意味着Energy Manager 默认不接受任何SNMP trap。 如果您仍然希望通过 Energy Manager 接收设备的SNMP trap, 请 参照如下步骤来开启SNMP trap (以forwarding端口1162为例)。

- Windows操作系统
	- 在注册表的HKEY\_LOCAL\_MACHINE\SYSTEM\ControlSet001\services\DatacenterManagerSnmp位置,添加注册表字符串项 (名称: UserData, 值: 1162)
	- 修改文件 user.config.xml, 该文件位于Energy Manager的安装目录的conf 目录。移除项: <entry key="SNMP\_TRAP\_LISTENING">False</entry>
	- 设置服务 "Lenovo(R) Energy Manager SNMP Dispatcher" 的"启动类型"为"自动" 并且开启该服务
	- 重启 "Lenovo(R) Energy Manager Server"服务
- Linux 操作系统 (Linux自带 SNMP trap daemon并未开启的情况)
	- 修改文件 user.config.xml, 该文件位于Energy Manager的安装目录的conf 目录。移除项: <entry key="SNMP\_TRAP\_LISTENING">False</entry>
- <span id="page-6-0"></span>– 重启 Energy Manager daemon.
- Linux 操作系统 (Linux自带的 SNMP trap daemon 已开启的情况)
	- 修改文件 user.config.xml, 该文件位于 Energy Manager的安装目录的 conf 目录。移 除项: <entry key="SNMP\_TRAP\_LISTENING">False</entry>, 然后添加项: <entry key="ALERT\_LISTENING\_PORT">1162</entry>
	- 在文件/etc/snmp/snmptrapd.conf的末尾添加 "Forward default localhost:1162"
	- 重启 SNMP trap daemon
	- 重启 Energy Manager daemon

为了确保Energy Manager数据的正确显示,请正确的设置您的客户端和服务端电脑的系统时间,使 两者保持时区相同。

在Microsoft Windows OS上, Microsoft Visual C++Redistribution Packages会在安装Energy Manager之前自动预装。这可能会花费几分钟的时间,在这段时间里,没有进度条显示。请耐心等 待一段时间,Microsoft Visual C++ Redistribution Packages安装完毕后,Energy Manager的安 装界面会自动弹出继续安装操作。

## **启用Lenovo XClarity Energy Manager**

启动Energy Manager方法,有下面两种:

- 在浏览器的地址栏输入下面的地址, 即可进入登陆页面: <https://localhost:8643/energymanager/>
- 如果Energy Manager安装在Windows Server上,点击Energy Manager快捷方式。

#### Energy Manager默认的用户名是admin。

**注:**默认的网页超时退出时间是30分钟。如果你想要修改超时时间,请参照如下步骤:

- 进入目录"[Energy Manager的安装目录]/external/apache-tomcat/conf]"
- 打开文件"web.xml",参照如下设置修改element "session-timeout"的值。它的单位是分 钟。

```
================= Default Session Configuration ==============
You can set the default session timeout (in minutes) for all newly
created sessions by modifying the value below.
<session-config>
<session-timeout>30</session-timeout>
</session-config>
```
- 重启Energy Manager service
	- 在Windows操作系统,请重启服务"Lenovo(R) Energy Manager Server"。
	- 在Linux操作系统,请进入Energy Manager的安装目录,执行命令'./startem.sh restart'.

**注:**您可以按照以下的步骤在需要的时候(例如证书过期),更新自签名的证书。删除老的证书

keytool -delete -alias datacentermanager -keystore keystore.ssl

您会被要求输入证书的密码。 接下来您可以执行如下的命令检查是否别名为datacentermanager 的项已经从文件keystore.ssl里删除。

keytool -list -v -keystore keystore.ssl

#### 创建新的证书

keytool -genkeypair -alias datacentermanager -keyalg RSA -keystore keystore.ssl -dname "CN=MYDN,OU=MYORG,O=MYCMPY,L=MYADDRESS,S=MYCITY,C=CN" validity 365 -storetype pkcs12 -keysize 3072

您也可以执行如下命令来检查别名为datacentermanager的项是否添加。

keytool -list -v -keystore keystore.ssl

**注:**如果您需要导入一个由数字证书认证机构签发的数字证书,请按照如下步骤操作。keytool 可以在JDK安装包中找到, keystore.ssl放在Energy Manager的安装目录下。证书的alias应该是 datacentermanager。

- 创建证书的请求: keytool -certreq -alias datacentermanager -sigalg MD5withRSA -file server.csr -keystore keystore.ssl
- 提交文件server.csr到数字证书认证机构
- 在获取数字证书认证机构签发的证书以后,导入到Energy Manager keystore
	- keytool -import -v -trustcacerts -alias root -file <filename\_of\_the\_chain\_certificate> -keystore keystore.ssl
	- keytool -import -v -trustcacerts -alias datacentermanager -file <your\_cerfiticate\_filename> -keystore keystore.ssl
- 重启Energy Manager service

#### **更新密码**

Energy Manager的密码应该周期性更新。请确保在更新密码前,所有的services都被正常关闭。

#### 更新数据库密码

1. 更新数据库密码

您可以参照<mark>[这里](https://www.postgresql.org/docs/9.6/sql-alterrole.html)</mark>。你可以在conf\user.config.xml和conf\console.config.xml文件中找到数据 库的用户名, 它存在DB\_USER\_NAME项中。

<entry key="DB\_USER\_NAME">emdbnormal</entry

2. 把新密码同步到Energy Manager配置文件里

这条命令会同时更新文件confluser.config.xml 和 conflconsole.config.xml。

java –cp bin\plugins\DCM.jar;bin\InstallTool.jar;bin\postgresql-42.2.5.jar com.intel.dcm.install.Security -update dbpasswd yourpassword -file conf\user.config.xml

### **更新keystore密码**

请按照如下步骤更新keystore密码

1. 更新keystore密码

参照**[这里的信息](https://docs.oracle.com/javase/8/docs/technotes/tools/unix/keytool.html#keytool_option_storepasswd)**。Energy Manager需要使用同一个密码来保护keystore和私钥。

<span id="page-8-0"></span>请参照[这里](https://docs.oracle.com/javase/8/docs/technotes/tools/unix/keytool.html#keytool_option_storepasswd)来更新keystore密码(使用"keytool -storepasswd"命令)

请参照[这里](https://docs.oracle.com/javase/8/docs/technotes/tools/unix/keytool.html#keytool_option_keypasswd)来更新私钥密码(使用"keytool -keypasswd"命令),这是用来保护个人私钥的。

和Energy Manager私钥相关的别名是datacentermanager。Energy Manager使用的keystore 文件在Energy Manager的安装根目录下。Keytool位于目录external\jre\bin。

2. 同步新密码到Energy Manager配置文件里

该命令会同时更新confluser.config.xml和conflconsole.config.xml文件。

java -cp

bin\plugins\DCM.jar;bin\InstallTool.jar;bin\postgresql-42.2.5.jar com.intel.dcm.install.Security -update keystorepasswd yourpassword –file conf\user.config.xml

3. 同步新密码到Tomcat配置文件里

请参照**[Tomcat文档](https://tomcat.apache.org/tomcat-7.0-doc/ssl-howto.html#Edit_the_Tomcat_Configuration_File)**。Energy Manager使用的Tomcat配置文件是 external\apachetomcat\conf\server.xml。

### **更新密钥**

执行下面的命令来更新Energy Manager使用的密钥。

java -cp

bin\plugins\DCM.jar;bin\InstallTool.jar;bin\postgresql-42.2.5.jar com.intel.dcm.install.Security -update rootkey -file conf\user.config.xml

java -cp

bin\plugins\DCM.jar;bin\InstallTool.jar;bin\postgresql-42.2.5.jar com.intel.dcm.install.Security -update dbpasswdkey -file conf\user.config.xml

java -cp

bin\plugins\DCM.jar;bin\InstallTool.jar;bin\postgresql-42.2.5.jar com.intel.dcm.install.Security -update consolekeys -file conf\console.config.xml

## **建立层次结构**

Lenovo XClarity Energy Manager 提供多种方式建立层次结构(数据中心,房间,行,机架和设 备):

- 数据中心管理:点击主界面左侧菜单"数据中心管理", 从零开始进行手动创建数据中心层次 结构。添加设备成功后,选中层次结构中的项目,下方会显示该项目相关的功耗和温度数据。
- 发现设备:点击主界面左侧菜单"设备发现和导入",在网络上搜索设备。搜索结束后,左侧 菜单"设备和机架"中会出现被发现的设备,并可将其放入"数据中心管理"层次结构。
- 导入设备:通过"设备和机架"菜单中"导入"按钮,可以通过excel文档导入设备或层次化结 构。请参阅[第 22 页 "导入设备"](#page-25-0)去了解excel的格式要求。

设备只有添加在层次化结构(机架)中, Energy Manager才能对设备的温度和功耗进行管理。

## <span id="page-10-0"></span>**第 2 章 许可证**

Energy Manager许可证会限制数据中心结构中设备的数量。通过点击Energy Manager右上角"关 于"图标,您可以在"关于"对话框查看已用和可用的许可设备数量。

您只有拥有硬件许可证或软件许可证才可以使用Energy Manager。

硬件许可证的含义是该以下设备可以被管理但不占用许可的设备数量限制:

- 含有硬件许可证的Lenovo服务器
- 未托管设备 (Energy Manager无法和这些设备进行通讯)

除含有硬件许可证Lenovo服务器以外,其他设备必须购买Lenovo软件许可证才能被管理。获取软 件许可证的步骤如下:

- 1. 向联想购买许可证
- 2. 点击"关于"对话框中"导入许可证"链接,导入许可证文件。

刚装好的Energy Manager, 用户可以管理500个除含有硬件许可证的联想服务器和未托管设备之 外的设备,有效时间为90天。当许可证过期并且当前管理设备包括除含有硬件许可证的Lenovo服 务器及未托管设备之外的设备,Energy Manager会停止工作。您需要购买Lenovo软件许可证才可 以继续使用Energy Manager。

每个Energy Manager实体只有一个许可证。导入新的许可证文件会将之前的许可证覆盖。

## <span id="page-12-0"></span>**第 3 章 Lenovo XClarity Energy Manager 使用**

## **信息中心**

主页显示数据中心的整体状态,包括数据中心当前的功耗和制冷状态,历史功耗和温度趋势,高温 房间和热点,功耗、空间使用情况和待处理的严重事件。

主页显示的内容可通过在主页添加,删除或移动相关部件进行自定义。

添加部件:点击面板右上方"选择小部件"图标,弹出一个对话框,选中需要添加的部件后点击 "确定"。

删除组件:将鼠标移至待删除的部件上,点击该部件右上角关闭图标。

移动组件: 将鼠标移至部件标题处。当显示为"移动光标"时,拖动部件至理想的位置。

恢复默认配置:点击主页右上角"选择小部件"图标,弹出对话框,点击"恢复到缺省配置"链 接。

定义部件选项: 将鼠标移动至该部件上,点击右上角"扳手"图标(如果该部件有配置选项,会出 现"扳手"图标)。然后在弹出的对话框中定义部件选项。

主页中大部分数据都是每分钟自动刷新的。

## **数据中心管理**

### **数据中心管理概览**

数据中心管理界面显示Energy Manager中所有受管理的实体。

Energy Manager按照以下结构管理实体:

数据中心>机房>行>机架>设备>刀片。

只有Lenovo,HP和DELL的刀片服务器机箱才能添加刀片。

当您生成一个层次的时候:

- 机房只能在数据中心下添加。
- 行只能在机房下添加。
- 机架只能在行下添加。
- 配电柜只能在行下添加
- 设备只能在机架下添加。
- 刀片可以在机架和刀片服务器机箱下添加 您可以在选中任何管理实体的时候,在这个页面导出数据中心结构信息。

### <span id="page-13-0"></span>**创建数据中心结构**

添加数据中心:进入"数据中心管理"界面,选择"数据中心结构"页签,单击"数据中心"列下 的添加按钮。在弹出的对话框内输入数据中心名称及其描述,点击"确定",即可成功添加一个 新的数据中心。

添加机房:选中一个数据中心,单击"机房"列下的添加按钮。在弹出的对话框内输入机房名称 及其描述。单击"确定"。

相似的,您可以在机房中添加行。

添加机架:进入"数据中心管理"界面,选择"数据中心结构"页签。选中一个数据中心,选中一 个机房,选中一个行,单击"机架"列的添加按钮。在弹出的对话框内输入机架名称及其描述, 填写其容量及总功耗。"PDU功耗作为机架功耗"选项表示将PDU的功耗作为机架中IT设备的总 功耗,单击"确定"。

在配电柜添加到行下以后,您可以手动给配电柜和机架添加连接关系。在那以后,您可以在布局的 界面看到"假如断开此配电柜"的分析结果。假如两台配电柜连接到一个机架上,如果一台配电柜 断开,受影响的机架会显示橙色;如果两台配电柜都断开,受影响的机架会显示红色。

**注:**添加机架的时候必须要输入名称和总的功耗容量。

Energy Manager对必须输入的输入框,用加粗边框的形式加以标识。

#### **添加设备**

选定一个机架,单击"设备"列下的添加按钮。弹出对话框中显示的是没有添加到任何层次结构中 的设备列表。选中想要选择的设备前面的复选框。单击"确定"。这样设备就成功添加至选定的 机架中了。

点击设备列表中的设备名称,页面将跳转到数据中心结构并自动选中点击的设备。

此外,也可单击"添加新设备"页签,逐个添加新设备至选定的机架中。具体请参阅[第 25 页](#page-28-0) ["Adding a Device Manually"](#page-28-0)。

**注:**如果您不指定设备尺寸和最大实际功耗,那么在您单击确定后,Energy Manager将自动为其 指定默认值(设备尺寸为1U, 最大实际功耗为400W)。不同的设备类型具备不同的默认数值。

在添加或者移动设备的时候,请确保输入正确的设备在机架中的位置和设备的尺寸,否则,设备可 能不能在机架视图中正常的显示。为了使您可以顺利的添加或移动设备, Energy Manager不对指 定设备的尺寸和在机架中的位置做严格的检查。例如,在未指定设备在机架中的位置的情况下,如 果输入的设备尺寸大于机架的尺寸, Energy Manager是不会报错的。

在一些情况下,当使用 IPMI 协议和 HTTPS 协议管理设备时, Energy Manager 会使用不同的设 备标识符。在这时,已经使用 IPMI 协议管理的设备,有可能还可以用 HTTPS 协议重复添加进 来。在这种情况下,您可以手动删除掉重复的设备实例来避免 license 的浪费。

### **数据中心结构管理**

在"数据中心管理"界面的"数据中心结构"页签中,可以单击编辑和删除图标对每个实体进行编 辑或删除(对数据中心,机房,行,机架和设备进行递归操作),可对层次结构进行更改。

#### <span id="page-14-0"></span>编辑实体

- 1. 在"数据中心结构"页签中选择将要编辑的实体。
- 2. 单击列表中的编辑按钮,弹出编辑实体对话框。
- 3. 在编辑实体对话框中修改该实体的信息。
- 4. 单击"确定",完成对该实体的编辑。

#### 删除实体

- 1. 在"数据中心结构"页签中选择将要删除的实体。
- 2. 单击列表中的删除按钮

#### 移动实体

- 1. 选定一个或者多个组/设备,单击移动按钮。
- 2. 在弹出的对话框中逐级选择目标组。
- 3. 点击"确定"。

选定的设备成功移动到目标组。您可以用类似的方式移动机房、行和机架。

**注:**您可以通过单击实体上的超级链接转到"数据中心管理"界面的"数据中心结构"页签。在 Energy Manager中几乎所有实体都已设置了指向"数据中心结构"页签的超级链接。

## **概要信息**

数据中心管理的概要信息页签显示实体的细节信息,包括温度、功耗、空间和事件等。

当您选中任何实体时,您可以导出对应的数据中心结构的信息。

#### **数据中心概要信息**

在"数据中心管理"界面的"数据中心结构"页签选择一个数据中心后, "概要信息"页签显示 下列信息:

- 最高进风口温度
- 当前已使用功耗和未使用功耗的比例饼图
- 当前已使用空间和未使用空间的比例饼图
- 数据中心中机架和设备的总数

在大多数情况下,温度图中的温度计呈现为绿色。功耗和空间饼图显示所选数据中心的功耗和空间 的使用情况。饼图中未使用的部分均用绿色表示,已使用的部分均用橙色表示。

"事件"列表中显示了选定数据中心上发生的所有事件。

**注:**进风口温度高于27℃时,温度图中温度计呈全红色

实际使用的功耗和空间大于其容量时,功耗饼图呈全红色

#### **机房概要信息**

在"数据中心管理"界面的"数据中心结构"页签选择一个机房后,"概要信息"页签显示下列 信息:

- 最高进风口温度
- 当前已使用功耗和未使用功耗的比例饼图
- 当前已使用空间和未使用空间的比例饼图
- 机房中机架和设备的总数

机房概要信息与数据中心概要信息类似。

事件列表列出了关于该机房的所有事件。

#### **行概要信息**

在"数据中心管理"界面的"数据中心结构"页签选择一个行后, "概要信息"页签显示下列信 息:

- 最高进风口温度
- 当前已使用功耗和未使用功耗的比例饼图
- 当前已使用空间和未使用空间的比例饼图
- 行中机架和设备的总数

机房概要信息与数据中心概要信息类似。

事件列表列出了关于该行的所有事件。

#### **机架概要信息**

在"数据中心管理"界面的"数据中心结构"页签选择一个机架后,"概要信息"页签显示下列 信息:

- 机架视图及机架上的设备
- 最高进风口温度
- 当前已使用功耗和未使用功耗的比例饼图
- 当前已使用空间和未使用空间的比例饼图
- 机架中设备的总数

可视化机架上方显示有机架上所有设备的最低/最高进风口温度。机架内的矩形数量与机架空间容 量相等,底部的每一个有颜色的矩形都表示一个设备,其余无颜色部分表示剩余空间。如果设备的 进风口温度高于27℃,该设备对应的矩形会变成黄色。

将鼠标悬浮于某个设备之上时,该设备高亮显示为蓝色,并显示其详细信息。

单击机架中某个设备时,左侧显示被选设备相关信息。

事件列表列出了关于该机架的所有事件。

#### **设备概要信息**

在"数据中心管理"页面选择一个设备后,"概要信息"页签显示下列信息:

- 机架视图及机架上的设备
- 最高进风口温度
- <span id="page-16-0"></span>• 功耗
- 空间
- 设备细节信息

设备的概要信息在以下几点上与层次结构中其他层级不同:

- 温度图显示其最高进风口温度
- 功耗图显示其当前功耗
- 空间图显示其占有的空间

页签右侧的可视机架内,当前选中的设备用浅灰色表示,同组的其余设备用深灰色表示,白色部分 表示所在机架的剩余空间。

您可以通过点击相应的矩形在可视化机架中选择一个设备,您选中设备的详细信息将会在各表格中 显示。选中的设备被显示为浅灰色(如果该设备进风口温度高于27℃会变为黄色),未选中的设备 被显示为深灰色。当鼠标移动到一个选中的设备时,它被高亮显示为蓝色。

在"设备"列表中,您可以通过点击相应链接对设备进行开机,关机或者重新连接操作。当您点 击了"关机"按钮,Energy Manager会对该被管服务器进行软关机操作。对被管服务器能否成功 软关机,取决于被管服务器BIOS或者操作系统的电源设置。如果设备支持,您可以通过点击"管 理控制台URL"行的链接访问设备的管理控制台。

"事件"列表中显示了当前设备上发生的所有事件。

注: 您可以单击概要信息页签中, 设备列表中IP地址行右侧的"重新连接"来刷新所选设备的性 质和状态。

## **温度/功耗**

单击页面左侧目录树的"数据中心管理",进入数据中心管理界面。

在"数据中心结构"页签中,选定一个组或者设备。

单击"温度/功耗"页签,查看详细功耗和温度信息。

温度和功耗数据图是按照设定的最小数据粒度描绘的。如果给定了服务器的操作系统信息,那么在 该页签中也会CPU利用率数据图。如果被管服务器可以监测其CPU和Memory子系统的功耗,则该 页签中也会含有被管服务器的CPU和Memory子系统的功耗数据图。

温度走势图中:

- 最大进风口温度用粉色线条表示。
- 最小进风口温度用绿色线条表示。
- 平均进风口温度用棕色线条表示。

功耗走势图中:

- 最高功耗用红色线条表示。
- 最低功耗用棕色线条表示。
- IT设备的能耗用青色线条表示。

CPU利用率数据图仅当操作系统地址,用户名及口令被指定才会显示。

将鼠标悬浮于曲线的节点上,可以看到该点处的功耗或温度值。

界面内的历史温度和功耗数据走势图显示的时间区间默认为1小时,单击下方的翻页按钮可显示之 前和之后1小时内的数据。图中曲线上的点为采样间隔内Energy Manager获得的统计值。

单击左方的时间窗按钮可将显示区间更改为1天、1周、1个月、3个月或者一年,相应的,采样间 隔也随之改变,具体值可查看走势图标题内的说明。

您可以将监测数据导出到Excel文件中以便于对数据进行更合适的分析。如需完成此操作,请点击 温度/功耗页签顶部的"导出数据"链接,并选择起始和结束时间,然后点击确定。

**注:**不同时间窗口对应的数据粒度不一样,数据粒度显式地显示在曲线图标题中。

当设备刚刚加入Energy Manager的时候,由于设备的实际功耗可能无法立刻从设备读取, Energy Manager会使用经验功耗的值来汇报IT设备功耗。在设备的实际功耗可以获得以后, Energy Manager上该设备的IT设备功耗会切换到实际的设备功耗读数。

"温度/功耗"页签也会显示所选设备的能耗指标:

- IT设备能耗: 所有IT设备的总能耗
- 非IT设施能耗: 根据IT设备能耗以及PUE(PUE=总能耗/IT设备能耗, 可以在设置页面指定)估 算。
- 总能耗:IT设备能耗和设施能耗(比如制冷能耗)的总和。

如果在设置界面里设置了合适的每度电价以及货币单位,能耗对应的电费会被自动计算并显示出 来。每一行电费的计算是每度电价乘以相应行的能耗。其结果四舍五入到小数点后两位。

**注:**对选定组/设备实施"限定功耗上限"的策略后,上限值在功耗走势图中用紫色线条表示。策 略实施方法可参[考第 15 页 "功耗策略"](#page-18-0)。

**注:**如果机架中的服务器无法通信,Energy Manager会在机架的功耗上使用估计值。 如果服务器 不在机架中或者完全无功耗(例如,未连接电源),您可能需要立即将服务器从机架中删除以获 得更准确的功耗数据。

**注:**为了确保在网页上显示数据的准确性,请周期性地同步浏览器端和服务器端的时间。

**注:**

• 如果被管的联想服务器是使用HTTPS协议管理,该服务器在Energy Manager里的监控能力会 随着BMC license的不同而变化。具体信息参看下表。

<span id="page-18-0"></span>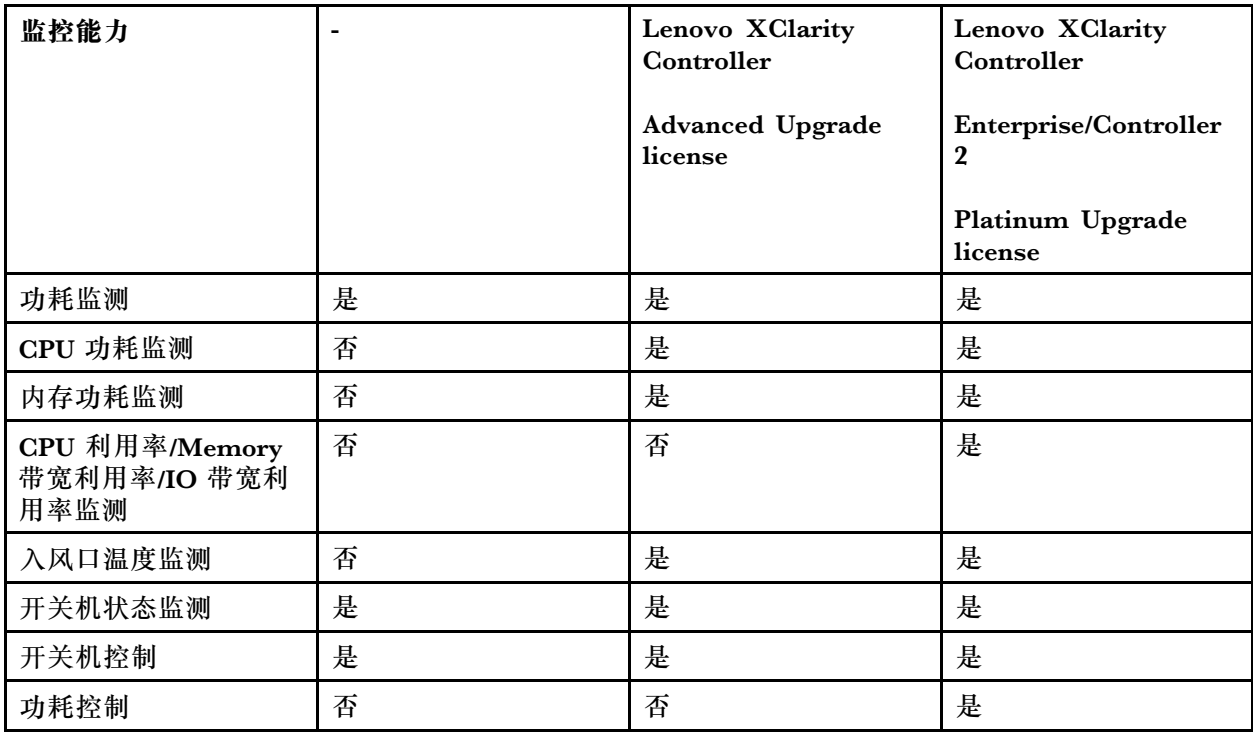

• 如果被管的带有 XClartiy Controller 的联想服务器安装的不是英特尔处理器,在使用 HTTPS 协议管理时,服务器在 Energy Manager 里的监控能力也会随着 BMC license 的不同而变化。 具体信息参看下表。

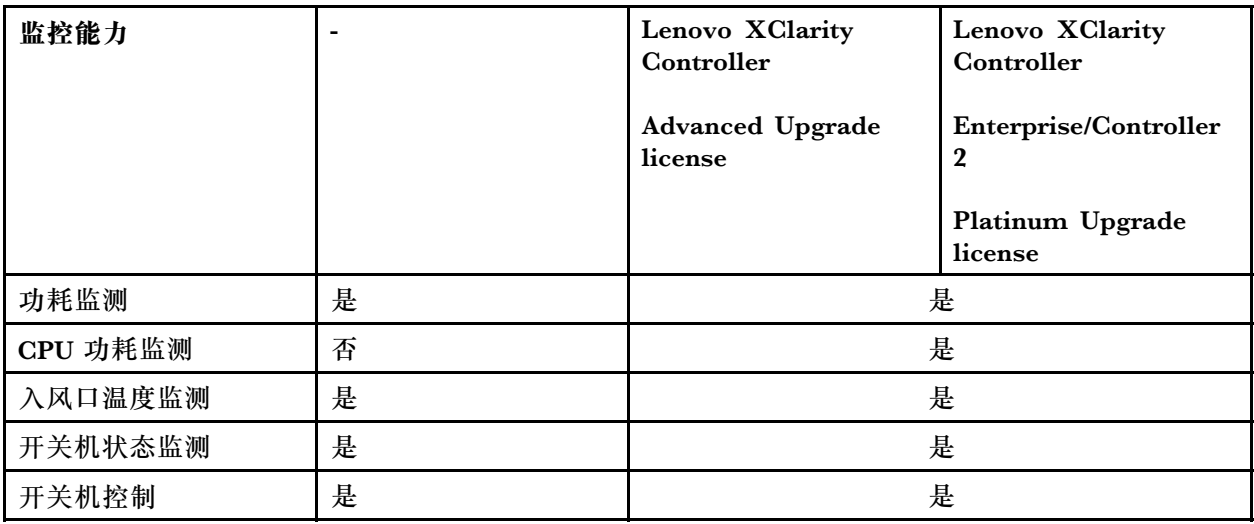

## **功耗策略**

您可以使用策略来限制实体的功率消耗。每条策略应用在一个分组或一个设备。

Energy Manager提供以下几种策略类型:

• 动态功耗策略限制一个实体的总功耗。当该策略应用在一个分组上时,Energy Manager在每个 监测周期主动为该组内的服务器重新分配功耗预算。它致力于最小化实体功耗需求和功率分配之 间的差距,从而尽可能降低分组功耗限制对性能的影响。Energy Manager监视服务器的功耗数 据,估计服务器的功耗需求,并通过应用复杂的启发式算法求解概率模型来重新分配功耗预算。

一般地, Energy Manager会为服务器分配比预算更多的功耗以保证新任务可以正确地执行。如 果某分组的总功耗需求超过了该分组的功耗限制, Energy Manager会对功耗分配进行平衡。该 策略通常用于根据功耗和制冷容量提高机架上的服务器密度。

• 最低功耗策略尽可能减少一个实体的功耗。使用该策略可在紧急情况下延长业务连续性。最低 功耗策略将会把CPU的主频调制最低级别,这可能会影响您的服务器性能。

您可以在"功耗策略"界面或"数据中心管理"界面的"策略"页签查看策略。

#### **为设备添加策略**

在"数据中心管理"界面的"数据中心结构"页签中,选定一个设备,单击"功耗策略"页签, 单击"添加"。

在弹出的对话框中输入策略名称,在下拉列表中选择策略类型。

- 若选择"动态功耗策略",则需设定"功耗上限"的大小, Energy Manager将在实际功耗超过 所设定上限时发出警告。
- 若选择"最低功耗策略", Energy Manager将设备功耗降低到最小值(因此它并不需要指定一 个阈值)。
- 在时间表页签为策略制定计划。单击"确定"成功添加策略。

您可以在"功耗策略"界面或"数据中心管理"界面的"策略"页签核对功耗策略。

**注:**"预留功耗"用于将没有功耗控制能力的设备的功耗从功耗上限中扣除。

**注:**基于高密度服务器的系统设计,高密度服务器的节点(比如SD650 V3/SD665 V3)无功耗控制 能力, 如需控制其功耗, 建议在LXEM中添加相应的机箱 (比如ThinkSystem DW612 / DW612S Neptune DWC Enclosure)。可以在机箱级别对功耗进行控制。

#### **为分组添加策略**

当给一个组添加动态功耗策略时,您可以配置每个成员的优先级。剩余的功耗是根据成员的优先 级进行分配的。

每个成员的优先级如下:

- 低
- 中:默认
- 高
- 最高: Energy Manager为该实体预留功耗。

同一个实体在不同的功耗策略中的优先级可以不同。然而,在策略作用期间,一个实体的在一个策 略中的高的优先级会覆盖其他策略中更低的优先级。

您可以在"功耗策略"页面查看、编辑、删除、启用或关闭策略。

#### **启用/禁用策略**

- 1. 单击"功耗策略"列表中的"启用"/"禁用"链接或者前往功耗策略页启用/禁用选中的功耗 策略。
- 2. "功耗策略"页签列表中的状态项变为绿色/红色。

#### <span id="page-20-0"></span>**编辑策略**

- 1. 单击"功耗策略"列表中所选功耗策略对应的"编辑"链接或者前往功耗策略页编辑选中的 功耗策略。
- 2. 在弹出对话框中修改策略细节。
- 3. 单击"确定"。

#### **删除策略**

- 1. 前往功耗策略页或者数据中心管理页的功耗策略页签。
- 2. 选中待删除策略对应的复选框,点击删除按钮。
- 3. 单击"确定"。

### **阈值**

对分组或设备设置阈值时,可能会触发自定义事件。"数据中心管理"页面的阈值页签管理触发事 件需要达到的阈值, Energy Manager将收集到的数据与阈值进行比较(功率以瓦特为单位, 温度 以摄氏度为单位)。当实际情况满足列表中的条件时,事件将被触发。

设置功耗阈值步骤如下:

- 1. 选择"数据中心管理>阈值",选中服务器,单击"阈值"页签。
- 2. 单击"阈值"页签中"IT设备功耗"后对应的"编辑"。
- 3. 在"阈值"文本框中输入阈值大小,单击"确认"。
- 4. 按照上述设定的阈值, 当Energy Manager检测到该设备满足事件触发条件时, 即触发自定义 事件,可在概要信息页签的事件列表中查看详细信息。您可以将鼠标指针悬浮在该事件列表的 "描述"栏之上来查看相应事件的细节。

温度阈值的设置也是类似的。

**注 :** 如 果 您 希 望 事 件 能 够 在 满 足 事 件 触 发 条 件 的 时 候 , 周 期 性 地 触 发 , 您 可 以 通 过 修 改 Energy Manager 的 配 置 文 件 来 做 到 。 配 置 文 件 为 console.config.xml, 位 于 Energy Manager 安 装 目 录 的 conf 目 录 内 。 在 该 配 置 文 件 添 加 一 项 "<entry key="PERIODICAL\_EVENT">evaluation\_period</entry>", 保存文件, 然后重启 Energy Manager服务。建议您设置该项的值和采样频率一样。

### **布局**

布局页面显示了整个房间的机架布局。在布局中的每一个小方块代表了房间中相应的那个机架,如 果方块是红色的,则表示该机架入风口温度很高。如果您把光标移到一个小方块上,它代表的机 架的详细信息会显示出来,包括机架的**名称**,**容量**,**功耗容量**,**入风口温度**,**功耗**,**网络横坐标** 和**纵坐标**等等。如果右键点击布局中的机架然后点击显示菜单中的**跳转到机架视图**,您将会得到 关于这个机架的详细信息。

如果您想在布局中显示一个机架,有两个方法1)您可以在数据中心结构中加入新机架的时候,输入 它的网格横坐标和网格纵坐标,或者2)鼠标右键点击布局中的空闲网格,选择移动机架至此网格。

在布局中有两种方法可以改变机架的位置。1)您可以在**数据中心结构**中选择指定的**机架**,然后修 改它的**网格横坐标和网格纵坐标。**2)您也可以在布局中鼠标右键点击指定的机架,选择**移动此机 架**,然后一个拖动图标将会显示出来,该图标意味着您可以拖动它到房间中指定的新位置。

<span id="page-21-0"></span>通过修改房间的"布局原点位置",您可以旋转整个房间的布局显示。

通过修改数据中心结构中行的"机架朝向",您可以调整该行所有机架的朝向。

通过点击布局上的"数据图层"按钮,你可以在不同的数据之间切换,包括机架的温度,功耗和空 间数据。数据的大小会通过不同的颜色在整个布局上显示出来。

当您选中了数据中心结构的一个行,你可以看到布局中会出现一个"眼睛"的图标。点击该图标, 您可以切换布局视图到前视图。在"前视图"里,您可以查看指定行中的所有设备的进风口温度分 布。这样通过切换不同的角度,您就可以掌握您的数据中心的两维正交温度图。

通过点击视图中的"时钟"图标,您可以查看**历史布局**。点击上面提供的一个时间戳,新的浏览 器窗口或者页面会自动弹出来显示该时间的布局数据。您可以通过比较前后时间的数据(温度/功 耗/空间)来指导您更好地优化数据中心的能效。

另外,在布局上通过上下滚动鼠标的滚轮,你可以放大或缩小布局。在布局上点击鼠标右键,选 择**进入全屏模式**,您可以全屏地查看布局信息。无论您位于布局的什么位置,您可以点击鼠标右 键,选择**回到坐标原点**来回到网格的原点。

**注:**请根据你的数据中心的实际设备分布在Energy Manager正确的设置布局信息,否则,可能有 些机架信息不能正确的显示。

### **Telemetry**

通过点击"Telemetry",您可以查看指定实体的出风口温度,气流和一些其他组件的温度传感器 信息。

如果被管理的服务器可以提供出风口温度和气流的数据,则对应的出风口温度和气流数据将会根 据选中的粒度显示在趋势图上。如果选中的是机架,则机架里的服务器的入、出风口温度和气流 将会显示在机架剖面图上。

如果选中的是服务器,则一些组件的温度传感器将会显示在"组件温度"表中。在这里支持的组 件包括:

- 处理器Thermal Margin
- 处理器供电芯片
- 芯片组
- 硬盘控制器
- BMC
- 网卡

如果服务器含有这些组件的温度传感器,则这些温度传感器的信息将会在表格中显示出来,对应的 健康阈值也会在表中列出来。

## <span id="page-22-0"></span>**设备分组**

#### **设备分组概览**

在设备分组页,您可以对感兴趣的设备进行分类并把它们放进自定义的组内。您可以管理、监视 和配置分组内的设备,方法和在"数据中心结构"页签中一样。

## **设备分组操作**

#### **添加分组**

在左侧目录树中单击"设备分组",进入"设备分组"界面。

单击"分组列表"中的"+"按钮,进入"添加分组"对话框。

在弹出对话框中填写分组的名称和描述(可选项)。

单击"确定",添加设备分组成功。

选定一个创建的分组后,点击表格右侧"设备名"下的添加按钮可以在此分组中添加设备。在弹出 的对话框中选择 设备/机架/行/机房/数据中心,点击确定。如果一个机架被选择了,所有该机架中 的设备都会被添加到该分组。

**注:**如果您要将数据中心/机房/行/机架中全部设备添加到一个分组,您可以勾选相应数据中心/机 房/行/机架的复选框,然后单击"确定"。

#### **编辑或删除分组**

在"分组列表"中选中想要编辑或删除的分组。单击删除或编辑图标完成编辑或删除操作。

在设备表格中,可以点击删除按钮删除设备。

设备分组页中的概要信息,温度/功耗,功耗策略,以及阈值均和数据中心管理中功能相似。

#### **开机/关机**

#### 开机/关机

您可以在该页签下添加分组级别的开机/关机任务。如果您想要添加一个开机的任务,您可以选中 一个分组,点击"添加"以后,输入正确的任务名称并且设置"开机"的任务类型。为了避免服务 器同时开机时产生突然过高的功耗, Energy Manager一台一台对服务器执行远程开机。

您可以设置服务器开机间隔时间,它的默认值是20秒。开机任务可以立即执行,您也可以设置它在 未来的一个时间开始执行。如果您希望开机任务每周周期执行,请选中"开机时间"为"循环", 指定开始时间和每周哪几天执行,您还可以设置这个周期任务的有效时间段。

您也可以照此添加关机任务, Energy Manager会对服务器优先使用软关机。如果你选中了"如果 软关机失败,尝试硬关机",Energy Manager会在软关机命令失败时,执行硬关机。

在开关机任务添加以后,您可以在任务列表中查看详细的任务信息。您可以点击"编辑"来修改任 务, "删除"来删除任务, "结果"来查看每台服务器开关机执行的结果。

## <span id="page-23-0"></span>**能耗优化**

### **能耗优化概览**

能耗优化功能通过分析数据对数据中心的能源利用效率进行优化。该功能包括制冷分析、服务器使 用率分析、服务器功耗特征和负载分配分析。在每个功能图标的下面对应有该功能的描述。

**制冷分析**

"制冷分析"能够分析温度数据,评估冷却系统状态并提供冷却系统的优化建议。在左侧导航树中 单击"能耗优化",进入能耗优化界面。

在能耗优化界面中单击"制冷分析",并在出现的"机房列表"中选定一个机房。

在"制冷分析"页面,温度分布直方图显示了选定机房的实时温度数据。其中:

X轴表示选定机房中设备的进风口温度。

Y轴表示运行在该温度下的设备数量相对于机房内设备总数的百分比。

样本个数显示所选机房中温度可被监测到的设备个数。此外, "制冷分析"还提供了目前冷却系统 的状态评估,并给出了相应的建议、可能的操作方案,以及采取操作后可得的益处。

当Energy Manager检测到有服务器进风口温度大于27℃时,则把它们列在高温热点列表中。单击 右上方的"刷新"可刷新温度数据。

**注:**"温度分布"中颜色和温度(℃)区间对应关系如下:

- 红色: 温度>32
- 橙色: 27<温度<=32
- 黄色: 22<温度<=27
- 绿色: 17<温度<=22
- 蓝色: 温度<=17

### **服务器使用率分析**

LXEM 基于带外功耗数据评估并识别使用率低的服务器。LXEM使用启发式方法,根据所有采集 到的功耗历史数据估算服务器的使用率 。根据对估算的使用率数据的统计结果识别使用率低的服 务器。

在左侧导航树中单击"能耗优化",进入能耗优化界面

在能耗优化界面中单击"服务器使用率",单击"分析"。

此时,低利用率的服务器将会列在表中,它们就是为功耗效率优化而进行整合的潜在目标。分析完 成的时间表示在页签左下角。

如果服务器数量很大,优化分析可能需要较长的时间。您可以离开此页面去进行其他操作,分析 会在后台运行。

<span id="page-24-0"></span>日使用率模式页签显示的分析结果是基于历史监测数据的,这可以协助您进行服务器的整合。例 如,如果一台服务器晚上工作量很大白天处于空闲,另一台服务器白天工作量很大晚上处于空闲, 那么您可以考虑将工作转移至一台服务器上,关断其中一台服务器。

## **服务器功耗特征**

"服务器功耗特征"能够分析功耗数据,以确定不同型号服务器的功耗特性。

选择"能耗优化>服务器功耗特征",出现服务器功耗特征图。其中, X轴表示设备的功耗值, Y 轴表示不同的服务器型号。黄色条上的数值显示了Energy Manager监视的某一型号服务器当前所 处的功耗区间。

例如,128-139表示,针对Energy Manager监视的所有Intel Corporation S5500WB服务器,其峰 值功耗为139瓦,最小功耗为128瓦。

您可以通过点击色条查看功耗特征的详细信息。在弹出对话框里将会显示两个直方图。一个是峰值 功耗直方图,另一个是闲时功耗直方图。你可以了解峰值功耗和闲时功耗的分布情况。

"服务器年龄分布"展示了所有被管服务器的已使用时间分布,时间粒度为季度。您可以通过点击 色条查看相同已使用时间的服务器的功耗特征的详细信息。一个是峰值功耗直方图,另一个是闲时 功耗直方图。您可以了解相同已使用时间的峰值功耗和闲时功耗的分布情况。

### **负载分配分析**

负载分配分析根据服务器的资源利用率分析其运行新负载的能力。这些分析仅对于具备CUPS数据 监控能力的服务器有效。

您需要获知负载组合(CPU,内存以及IO),例如: 对一个为100个并发用户提供网页服务的服务 器,负载可能是32, 20,20。您可以查看CUPS的走势图来了解相关的负载数据。

## **高级功耗模型**

服务器功耗模型将使用率作为输入来预测功耗。如需添加功耗模型,您需要选择一个同时具有监测 的功耗和使用率数据的服务器。需要至少100个监测数据点。一旦功耗模型添加成功,您可以对给 定的负载(使用率数据组合)预测功耗。

### **设备发现和导入**

#### **发现设备**

单击页面左侧导航树的"设备发现和导入",然后单击页面右上角的"添加设备发现任务",弹出 "添加任务"对话框。

在下拉列表中选择协议类型并填写IP段。默认子网掩码为255.255.255.0。您还需要根据所选类型 填写其余信息。

目 前 支 持 七 种 协 议 类 型 : IPMI, SNMPv1v2c, SNMPv3, WS-MAN, SSH, HTTPS 和 INBAND\_PROTOCOL。

点击"确定",执行设备发现任务。

<span id="page-25-0"></span>Energy Manager可以支持多个设备发现任务同时进行。如果大量的设备发现任务同时运行,可能 会影响Energy Manager的执行速度。

当进度达到100%时即表示查找完毕。您可以通过点击按钮重新执行或者删除设备发现任务。

查找所得的设备将自动添加到"设备和机架"界面的"设备列表"页签下。

**注:**如果在您指定的网络中一些设备不能被LXEM发现或者导入,请检查以下设置:

- 网络连接
- 设备状态
- 您指定的设备机要信息
- 对基于 CMM 的机箱,应使用 SSH 协议来发现设备。出于安全考虑,CMM 所支持的早期 的主机秘钥算法并不被 LXEM 所支持。如果需要管理基于 CMM 的机箱,请在文件 \$IN-STALL\_DIR/conf/ssh\_config 第 25 行追加",ssh-rsa"并重启 LXEM 服务, 例如:

#### HostKeyAlgorithms

#### ecdsa-sha2-nistp256,ecdsa-sha2-nistp384,ecdsa-sha2-nistp521,ssh-ed25519,ssh- rsa

• 出于安全考虑,新版 XClarity Controller 中的缺省帐号可能不支持 IPMI 访问接口。请查阅 XClarity Controller 的用户手册以确认是否需要新建支持 IPMI 的帐号。

您可以点击"添加 SSDP 设备发现任务"来通过 Simple Service Discovery Protocol 发现联想的 服务器。点击该按钮, Energy Manager 会自动开始使用 SSDP 发现联想的服务器, 经过一段时间 以后, 发现的所有联想服务器会出现在弹出的 SSDP 发现对话框的表格内。点击"导出"可以导 出表格的内容。点击 "刷新"可以触发 Energy Manager 重新使用 SSDP 发现联想的服务器。如 果服务器无法被发现,请配置您的防火墙确保 Energy Manager 能收到来自设备 UDP 1900 端口 的报文。

你可以选中发现的联想服务器,填入正确的设备登陆信息,就可以添加一个发现任务。在这个任 务执行结束,联想服务器会被自动添加进"设备列表"页签下。

## **导入设备**

您可以将设备批量导入到Energy Manager中,无论这些设备是否含有层次化的信息。添加之前, 您需要制作一个包含设备和层次化信息的Excel表格。针对不同的协议,一些列是必须填写列。比 如: 对IPMI协议的服务器, name, type,和address列为必须填写列。其他的列为选填列。

您可以从下载LXEM安装包的网站下载Excel文件 (hierarchy template for import.xls)模板。

导入参数说明:

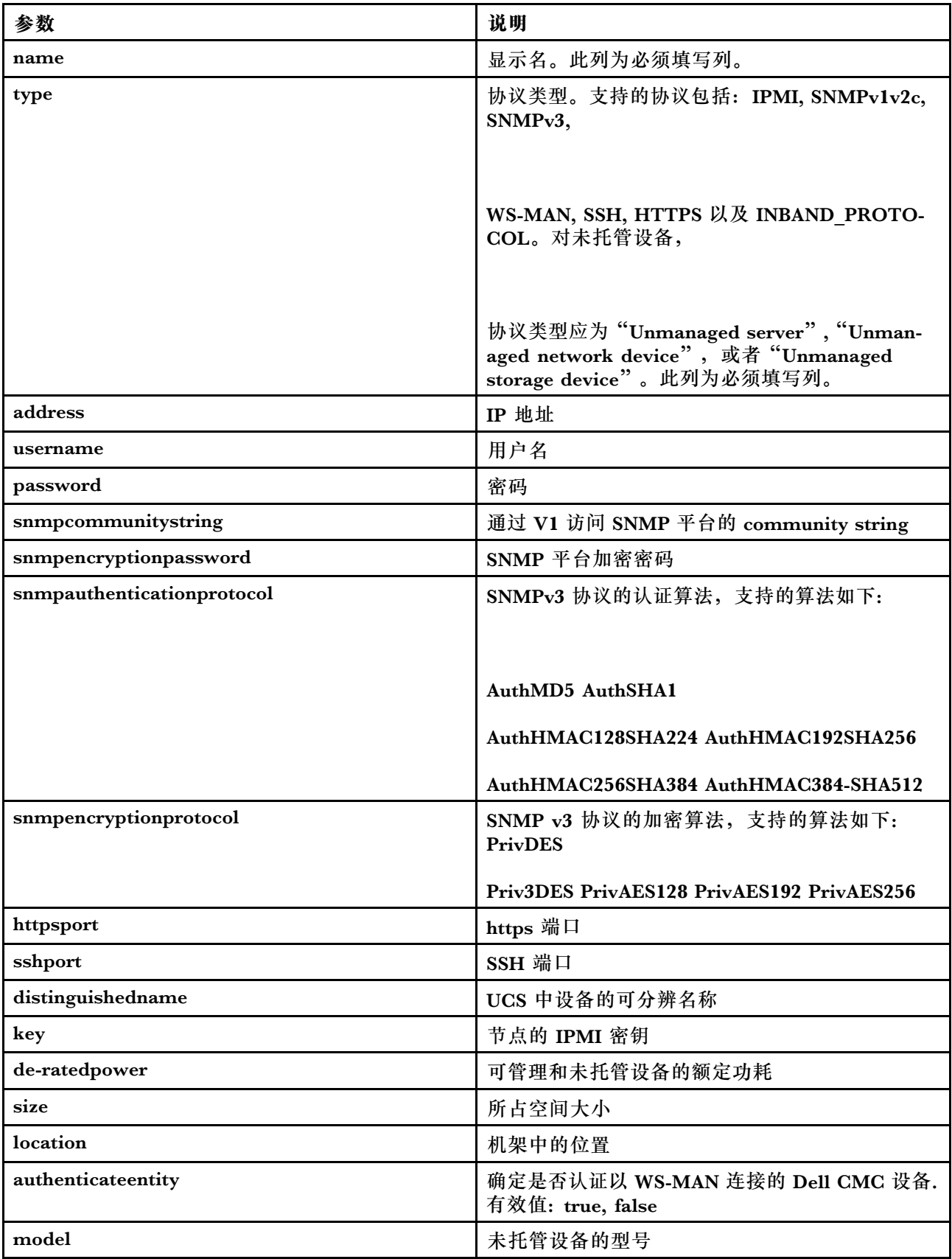

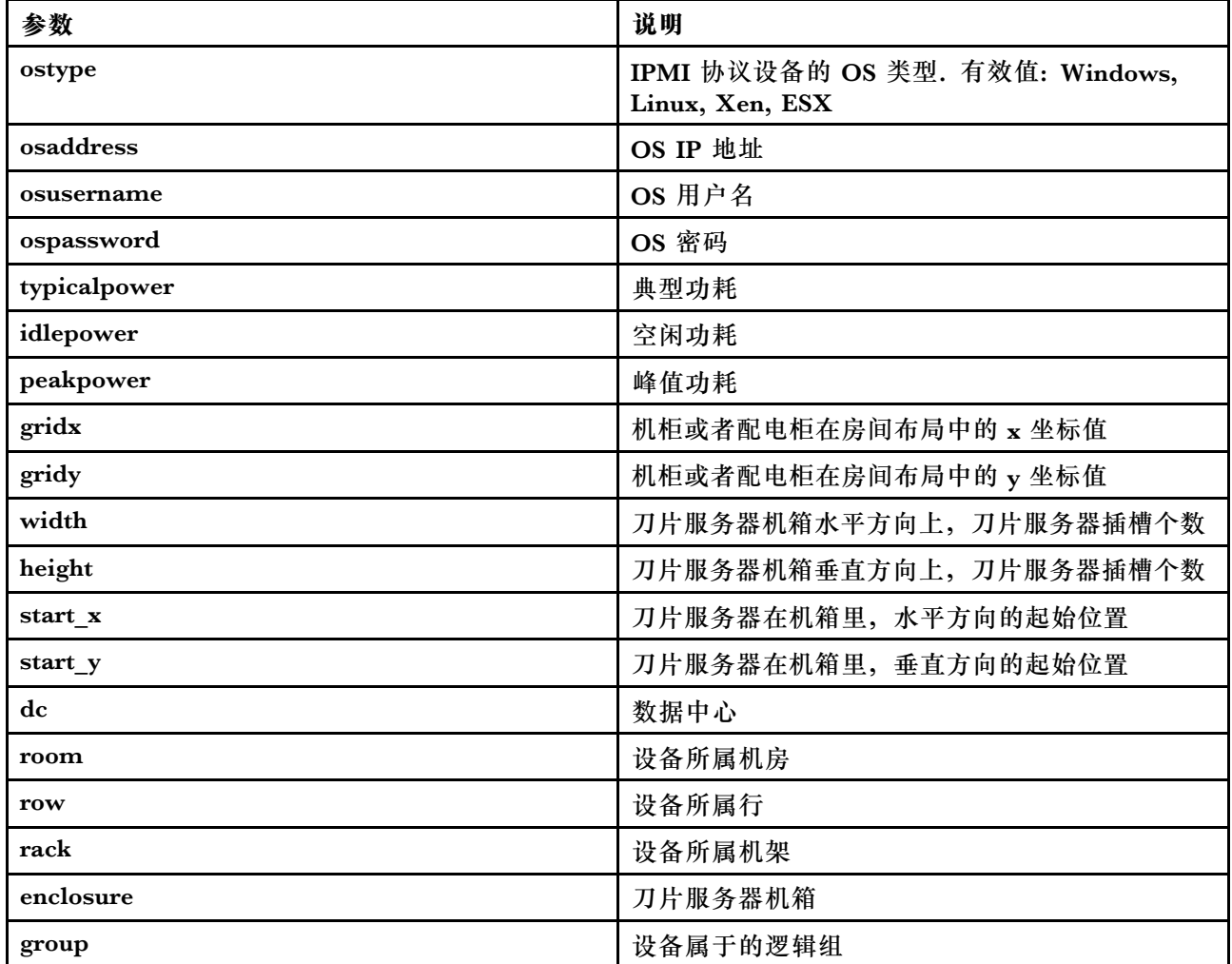

在Energy Manager的"设备导入和发现"或"设备和机架"界面的右上角,单击"添加设备导入 任务"或"导入"。无论按照哪种方式,您都可以在"设备导入和发现"界面查看导入进度。

没有层次化信息的设备导入后,会出现在设备列表中。

**注:**如果您需要批量更新您管理的设备密码,您可以使用导入设备功能来更新Energy Manager中 保存的设备密码。您可以按照如下步骤来完成操作。

- 1. 在所有需要更新密码的设备上更新管理模块密码
- 2. 在数据中心结构文件中更新这些设备的密码。您使用的数据中心结构文件可以直接在Energy Manager上导出,您也可以按照规定的格式自己编写数据中心结构文件。
- 3. 导入这个数据中心结构文件,导入完成后,Energy Manager内保存的这些设备的密码会被更 新。

在被管理设备的密码已更新但是Energy Manager里保存的该设备的密码还未更新时, 如果Energy Manager和该设备的连接异常中断, Energy Manager会使用老的密码连接设备, 可能会触发被管 设备安全保护机制,包括被管设备访问锁住一段时间。当发生这样的情况的时候,您仍然可以在 Energy Manager上使用导入机制更新设备密码, 在被管设备连接恢复后, Energy Manager会使 用新的密码连接设备,恢复正常的数据监测。

## <span id="page-28-0"></span>**设备和机架**

#### **设备和机架概览**

设备和机架页面显示所有发现,导入和手动添加的设备。在该页面,您可以编辑设备的信息,例 如,名字和描述等。您也可以从列表中删除设备或者查找设备。

如果表格中的一个设备有超级链接,您可以通过点击链接直接进入该设备的数据中心结构视图。如 果没有超级链接,您可能需要在数据中心管理页面将该设备加入到数据中心结构。

如果"设备状态"成功添加后显示"未连接",您可能需要等待 3-6 分钟。在排除网络, BMC, 等其他外界因素的影响下,等待一段时间是必要的。

### **手动添加设备**

在"设备列表"页签内,单击"添加"来向列表添加新设备。

目前支持9种设备: 服务器, PDU, UPS, 网络设备, 存储设备, 刀片服务器机箱, 未托管的服务 器,未托管的网络设备,未托管的存储设备。

在弹出的对话框内输入名称、IP地址或主机名称,并根据所选的设备类型填入相应的其他信息。

例如,如果您选择了服务器设备类型,您将需要从IPMI(即Intelligent Platform Management Interface), SSH (即Secure Shell) 和WMI (即Windows Management Instrumentation, Windows 管理规范)中选择一个协议,然后输入相关信息。如果您选择了IPMI协议,除了可 以获取温度和功耗数据之外,输入带内操作系统信息还可以获取CPU利用率数据。

单击"确定",成功添加新设备。您可以在添加或者编辑设备的时候,指定它的已使用天数。如果 您没有指定该设备的已使用天数,则它的已使用时间从添加进Energy Manager的时候算起。

如果您想要在机柜前视图里看到刀片服务器,您需要在添加刀片服务器机箱和刀片服务器的时候输 入更多的参数。对刀片服务器机箱而言,您需要输入"宽度(宽度(网格数)"和"高度(高度(网 格数)"的数值。在输入以后,刀片服务器机箱前视图将会像如下一样显示刀片服务器的插槽。在 下面的例子里,它每行有6个插槽(宽度(网格数)),每列有2个插槽(高度(网格数))。

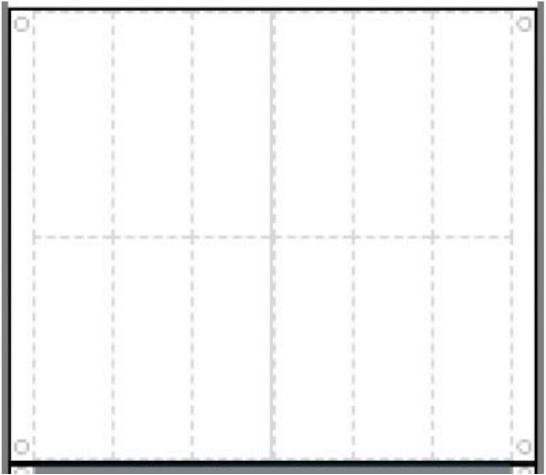

在这以后,你需要设置刀片服务器在机箱里的位置。在机箱里,插槽的起始位置从左向右(起始网 络横坐标),从下向上计数(起始网络纵坐标)。例如,如果在以上机箱的最右边插入一片全高 的刀片服务器,它的"起始网络横坐标"应该是6, "起始网络纵坐标"是1, "宽度(宽度(网 格数)"是1,"高度(网格数)"是2。显示效果如下图所示。

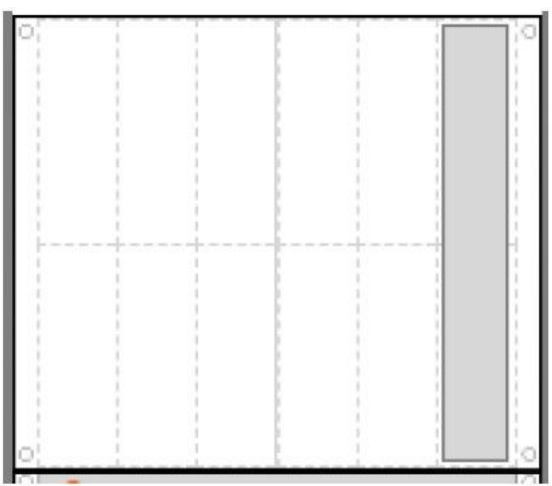

**注:**添加设备时只需填写"IP地址"或者"主机名称"其中一项即可。

如果您选择了服务器设备类型,并选择SSH或WMI协议,Energy Manager将通过用户名和密码登 陆操作系统。然后Energy Manager可以从系统获取CPU使用率数据,从而可以做出更加准确的估 计服务器功耗。

Energy Manager 必须被安装在支持的 Windows 操作系统上,您才可以使用 WMI 协议管理其他 的 Windows 操作系统。请注意 Energy Manager 不能管理自己被安装的 Windows 操作系统。 请 在输入"操作系统用户名"的时候,指定正确的域名。

对于网络设备,Energy Manager支持带EnergyWise 技术的Cisco交换机。

对于System x服务器, 如果Energy Manager不能正常的提供它们的功耗或者温度数据, 请更新服 务器的固件到最新的版本。

对于一些Flex System node, 请确保使用的BMC用户拥有Supervisor的权限, 不然可能无法正常 添加设备。

处于安全的考量, Energy Manager在添加设备的时候默认会验证设备的身份。您需要按照如下的 步骤提供设备的身份信息给Energy Manager。如果您想忽略这项安全检查,您可以在添加设备是 不选择验证设备证书。

对于SSH设备,一个名为"know hosts"的文件应该放在安装的根目录。它会在重启服务后生效。 Host keys应该按照如下所示来添加。

192.168.10.10 ecdsa-sha2-nistp256 AAAAE2VjZHNhLXNoYTItbmlzdHAyNTYAAAAIbmlzdHAyNTYAAABBBLka4eoTCD GzIAQAM+4tJf2JeWB/LhOgCa/pk/LXYGqiY/7oBFnJGmvdosPoe0CpFNDz6/ubLP mNrp+xyWAoi+Y=

<span id="page-30-0"></span>如果SSH设备具有多个host keys, Energy Manager, Energy Manager会按照如下key类型的顺 序选择。

ecdsa-sha2-nistp256 ecdsa-sha2-nistp384 ecdsa-sha2-nistp521 ssh-rsa ssh-dss

详细的解释可以在**[这里](https://en.wikibooks.org/wiki/OpenSSH/Client_Configuration_Files)**找到。

对于HTTPS设备,设备证书可以导入Energy Manager keystore.请使用如下命令。它会在重启服 务后生效。如果设备证书是用设备的主机名创建的,添加设备时也要用设备主机名加入。

external\jre\bin\keytool –import -keystore <keystore file path> -alias <devicealiasname> -file <device cert file path>

例如:

external\jre\bin\keytool -import -keystore "C:\Program Files\Lenovo\EnergyManager\keystore.ssl" -alias server001 -file c:\temp\device\_certs\server001.cer

你可以使用如下命令验证添加的设备证书

external\jre\bin\keytool -list -keystore <keystore file path>

对于WMI设备而言,你需要使用FQDN来添加设备。

出于安全的考虑, Energy Manager使用尽可能安全的SSH算法来通过SSH协议连接设备。这可能 会造成一些比较老的设备无法用 SSH 管理。如果您仍然希望管理这些老的设备而且可以接受老的 算法带来的安全风险,您可以把需要的可能不安全的 SSH 算法加进文件"conf/ssh\_conf",或者 直接将这个文件移除。您需要重启 Energy Manager 服务来使这一配置生效。

## **PDU配置**

如果添加的PDU能够监测输出口功耗,您可以指定不可托管的设备作为相关的设备,然后通过PDU 输出口功耗作为某些不具备功耗监控能力设备的功耗信息。

在PDU概要页面点击相关的设备的链接。点击下拉菜单,选择相应电源插座上不可管理的设备, 然后点击确定。

## **添加未托管的设备**

如果设备类型选择为未托管的服务器,未托管的网络设备,或者是未托管的存储设备,由于未托管 的设备不具备功耗监测能力,所以Energy Manager会通过功耗估测器对功耗进行估测。您可以输 入典型功耗或者在功耗属性中查找。进入"数据中心管理"界面,选择"数据中心"结构页签, 将未托管的设备添加到机架中,选中该设备即可以查看该设备。

<span id="page-31-0"></span>点击"概要信息"页签中设备栏功耗估测行右侧"编辑",弹出功耗估测对话框。然后在列表中 选择设备, Energy Manager会根据所选择的设备自动填入峰值功耗、典型功耗和空闲功耗。点击 "确定"完成功耗估测的配置。

如果您的设备不在列表内,或者您知道该设备的典型功耗,您可以点击"功耗估测"对话框右上角 的"添加",直接输入峰值功耗和空闲功耗。

点击"确定",将其加入到功耗属性中。

功耗属性的下拉列表中有三种类型的设备:服务器,网络设备,和存储设备。

您可以点击"功耗估测"对话框右上角相应按钮编辑或删除功耗属性。

您也可以在设置页面的"功耗属性"页签中查看,编辑,删除所有的功耗属性。

**注:**在机架中添加未托管的设备后,事件列表中会有事件出现,提示您为其输入功耗估测值。您 可以通过配置功耗估测批量地对同种类型的设备功耗进行估测。

您可以为设备批量制定同样的功耗估测器。如果您指定了未托管的设备和PDU关联,那么在设备 信息表格的最后一行会出现关于PDU的信息。例如,您可以通过地址为10.239.98.30的PDU输出口 1获取功耗信息。您也可以在表格中删除关联。

### **查找设备**

您可以使用查找工具来只显示指定的设备:

1. 单击页面左侧导航树"设备和机架",进入设备和机架界面。

2. 在"设备列表"页签的"名称或地址"文本框中填入部分或完整的设备名称或设备IP地址。

3. 单击"查找"

单击"清除"来清除查找文本框。

#### **编辑设备**

- 1. 选择想要编辑的设备。
- 2. 单击"编辑"。
- 3. 单击"确定"。

您可以改变被选设备的名称和可选信息,具体方法可参阅[第 25 页 "手动添加设备"](#page-28-0)。

**注:**设备类型和协议不能编辑。IP地址/主机名以及认证机要数据基于设备的配置,不能任意更 改。。

### **删除设备**

进入设备和机架界面的设备列表页签。

- 1. 选择需要删除的设备。
- 2. 单击"删除"。
- 3. 单击"确定",完成删除操作。

## <span id="page-32-0"></span>**高级搜索**

您可以通过下面三个条件进行高级搜索:

- 设备型号
- 连接状态
- 能力

您可以指定一个或多个条件进行搜索,不同条件的条件之间是"与"的逻辑关系。每个条件本身 是"或"的逻辑关系。

### **查找可用机架**

您可以通过输入设备信息以查找可用以安装该设备的机架。

进入"设备和机架"界面的"机架列表"页签。

输入设备尺寸和设备实际功耗

点击搜索。符合要求的机架会在列表中显示。

**注:**对机架空间容量的搜索需要计算机架连续可用空间。它仅在连续可用机架空间数据存在时可以 使用。您需要在一个机架中指定所有设备的位置信息以获得连续可用机架空间数据。

功耗容量可以基于三种方法计算,您可以在这三种选择之间切换。

- 基于当前功耗使用状况计算。
- 基于历史峰值功耗计算。
- 基于所有设备的de-rated功耗计算。

#### **设备放置**

设备放置

点击"高级"按钮。你可以进入"设备放置"页面来一次为不同的设备寻找可以放置的机架。首先, 需要放置的数据中心、机房或者行需要被指定,然后添加需要放置的设备和填写必要的设备信息, 包括设备型号、尺寸、经验功耗以及设备数量。在"选项"里,功耗数据类型以及放置策略需要被 指定, "Round Robin"策略意味着这些设备尽可能平均的放置在需要的机架里,而"Greedy" 策略意味着这些设备会尽量放满前一个机架,然后再把剩下的设备放到后面的机架里。

在所有必要的信息输入后,你可以在"放置建议"里看到哪些机架建议来放置这些设备,放置后的 空间利用率和功耗利用率也会被显示出来。你可以导出放置建议的结果,也可以在布局中看到放 置前后的机架利用率分布。

### **功耗策略**

进入功耗策略界面,在功耗策略的页签中可以查看数据中心结构中所有的功耗策略,同时可以对 其进行编辑,启用和禁用等操作。

请参阅第15页"功耗策略"了解如何设置策略。

## <span id="page-33-0"></span>**事件和阈值**

## **事件与阈值概览**

您可在"事件和阈值"界面查看数据中心管理的预定义事件或自定义事件和所有实体的阈值。"事 件和阈值"界面显示所有事件和阈值,事件列表可以进一步以时间或严重等级等为标准进行筛选。 等级定义如下:

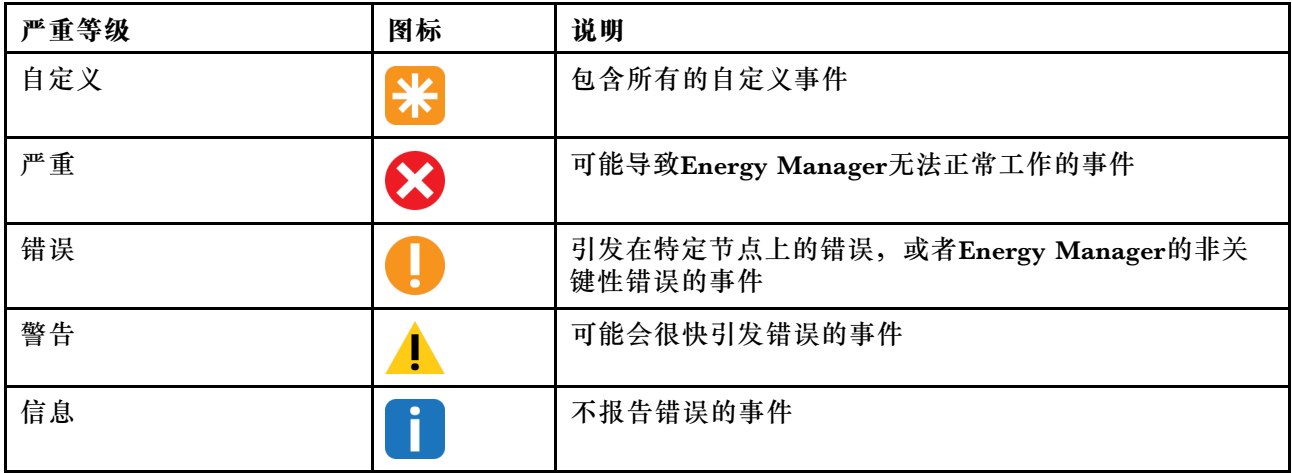

**注:**Energy Manager的各个显示界面中共有三处"事件"列表:

- "事件"页面列出了所有的预定义事件以及关于自定义事件。
- "信息中心"界面内的"事件"列表只列出了"严重"等级和基于阈值的事件。
- "数据中心管理"页面内"概要信息"页签的"事件"列表列出了指定实体上的所有事件。

**注:**以下列出了一些典型事件的内容, 以及解决此类事件的小贴示。

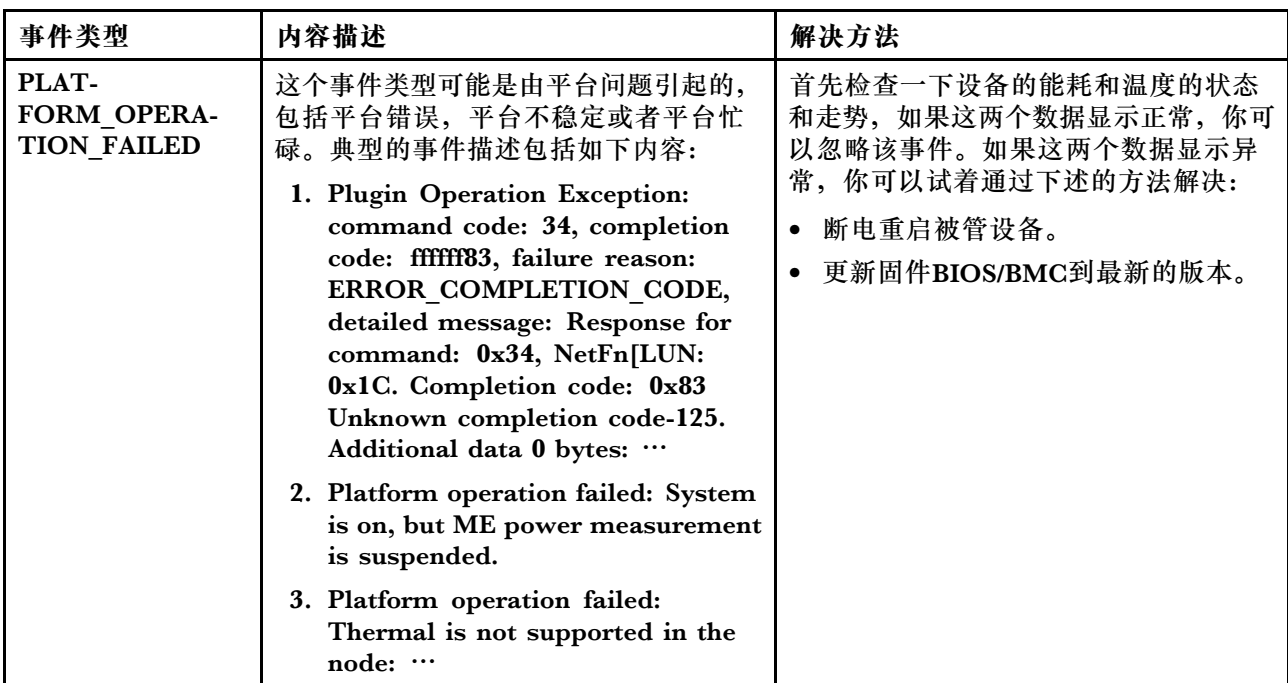

<span id="page-34-0"></span>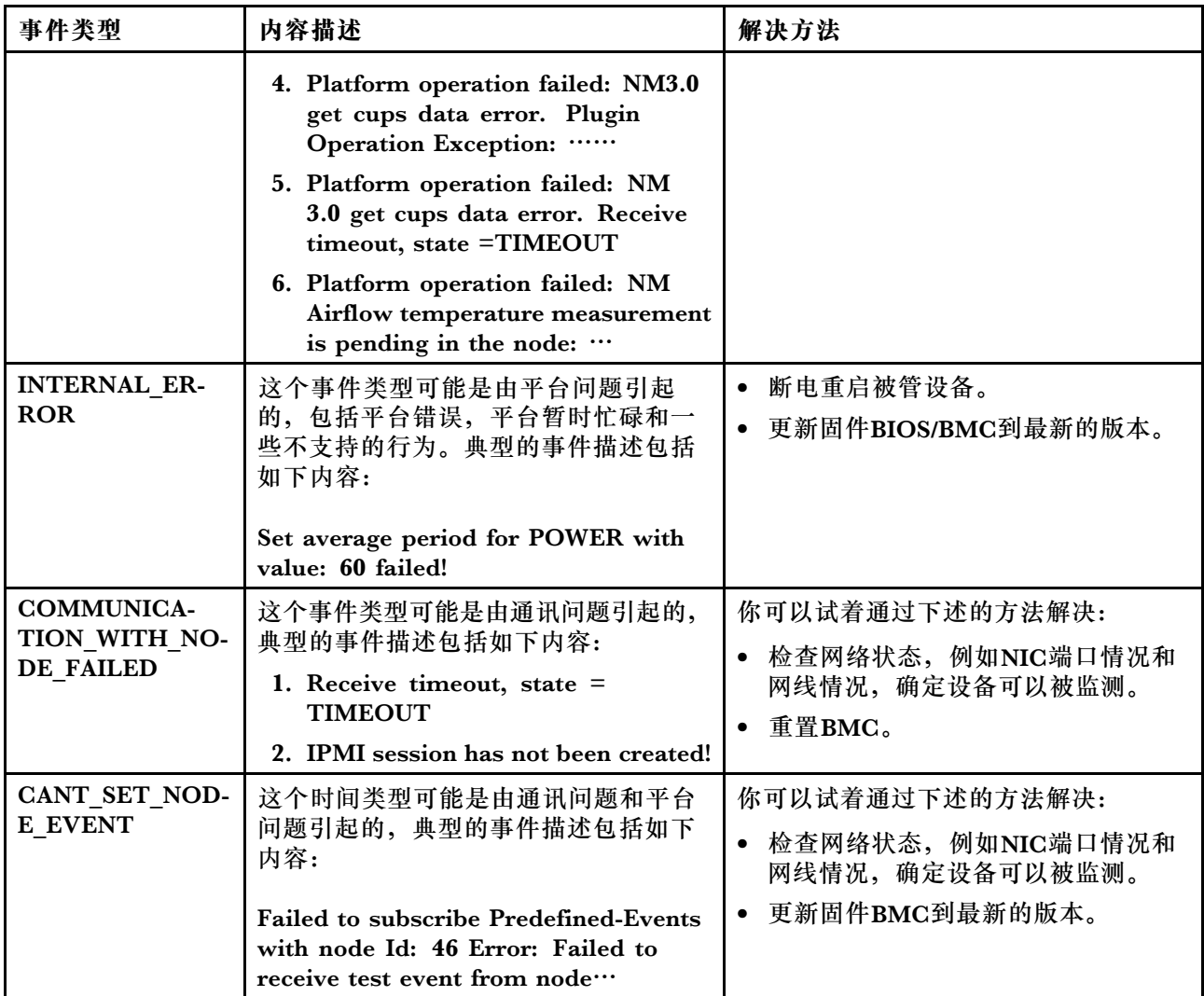

## **筛选事件**

为了查看特定事件,您可以通过时间范围或严重等级来筛选事件。

### **根据时间范围筛选事件**

- 1. 单击左侧目录树的"事件和阈值",进入"事件和阈值"界面;
- 2. 选中"时间范围"单选按钮;
- 3. 在"开始"和"结束"文本框内指定起止时间;
- 4. 单击"查找"按钮。

### **根据严重程度筛选事件**

- 1. 单击左侧目录树的"事件和阈值",进入"事件和阈值"界面;
- 2. 选中"严重等级"单选按钮;
- 3. 选择一个或多个严重等级;
- 4. 单击"查找"按钮。

<span id="page-35-0"></span>使用实体名称, 事件类型, 或者描述等条件筛选事件和用时间及严重程度类似。

Energy Manager最多保留200000条事件记录日志。超过时系统会自动删除最早生成的日志。

### **删除事件**

您也可以手动删除事件:

- 1. 单击左侧目录树的"事件和阈值",进入"事件和阈值"界面;
- 2. 在要删除的事件前勾选复选框,单击"删除";
- 3. 单击"确定"。

如果您想要删除全部事件

- 1. 进入"事件和阈值"页面;
- 2. 单击"全部删除";

### **阈值**

在数据中心结构中的任何实体上设置的阈值均可在阈值列表中查看。您可在列表中操作这些阈值。 考虑到阈值可能被在多页显示, Energy Manager将不会在此页验证您输入的阈值。

设置阈值请参考[第 17 页 "阈值"](#page-20-0)。

## **设置**

#### **设置概览**

您可以在"设置"页面配置Energy Manager, 包括用户管理、SNMP Trap、预定义事件和功耗 属性等。

## **用户管理**

在"用户管理"页签,您可以创建,编辑,或删除用户。一个用户可以授权为管理员或普通用 户。普通用户没有权限修改Energy Manager任何内容。LXEM支持Microsoft Active Directory用 户和组。您可以为Microsoft Active Directory用户或者组指定一个用户类型然后使用它们登陆到 LXEM。您需要指定域名以及访问Active Directory服务器时所需的机要信息。Energy Manager支 持LDAP认证。您需要在LDAP设置里设置正确的LDAP配置来开启LDAP认证。

**注:**请确保 A ctive D irectory 服务器和 L XEM 服务器的 系统时间一致,否则使用 M icrosoft Active Directory 用户或组登录会失败。

**注:**默认配置下, LXEM 服务器与 Active Directory 服务器之间通过传输层安全( TLS )通道 进行 通信。此安全通信需要验证 AD 服务器的证书。请在添加 AD 用户或组之前,按照以下步骤 将 AD 服务器的证书导入 LXEM 的 Keystore:

- 从 AD 服务器管理员处获取 AD 服务器证书或签发 AD 服务器证书的 CA 的证书。
- 运行以下命令将证书导入 Keystore:

[Inst allation folder]/external/jre/bin/keytool import trustcacerts alias

adcert --file <certificate\_file>--keystore "[Installation folder]/keystore.ssl".

<span id="page-36-0"></span>• 无需重启 Energy Manager 服务。

**注:**如果您希望禁用与 AD 服务器之间的安全通信通道,您可以通过修改 Energy Manager 的配置文件来做到。配置文件为 console.config.xml,位于 Energy Manager 安装目录的 conf 目录内。在该配置文件添加二项<entry key="ENABLE AD TLS">False</entry> 与 <entry key="AD\_PORT">389</entry>, 保存文件, 然后重启 Energy Manager 服务。禁用与 AD 服务 器之间的安全通信通道将使用户的账号、密码等信息以明文方式传输到 AD 服务器。因此,建议 只在完全可信的网络环境下作此修改。

**注:**LXEM用户的用户名需要遵从如下规则:

- 用户名长度为1到16个字符
- 用户名可以使用的字符包括: 大写字母, 小写字母, 数字字符以及.-

### **密码**

在"密码"页签中,您可以在正确填入当前登录密码后修改密码。

- 1. 单击左侧目录树的"设置",进入"设置"界面;
- 2. 在"旧密码"文本框中填写旧密码;
- 3. 在"新密码"文本框中填写新密码;
- 4. 在"确认密码"文本框中重新填写新密码;
- 5. 单击"保存"。保存后,页签中显示提示,新密码已保存。

**注:**密码的设定需要遵从如下规则:

- 密码长度必须至少为8个字符,最长为64个字符
- 密码不可以包含正序或者逆序的相关用户名
- 密码不可以包含连续三个相同的字符
- 密码必须至少包含以下三种字符

–

- 至少一个大写字母
- 至少一个小写字母
- 至少一个数字字符
- 至少一个特殊字符,可以接受的特殊字符包括'!@#\$%^\*() +|.:?=-'

#### **SNMP trap**

在SNMP Trap页签中,您可以指定一个接收端来接收触发的事件。这样您可以更加方便地在第三 方事件管理系统中管理事件。Energy Manager事件是以MIB文件定义的。MIB文件安装路径为: <安装路径> \conf\DCMConsole-MIB-V1.mib。

#### 添加trap接收端

- 1. 单击左侧目录树的"设置",进入"设置"界面的"SNMP Trap"页签;
- 2. 单击"添加接收端";
- 3. 填写目标IP地址或主机名、端口和Community String;
- 4. 单击"确定"。

<span id="page-37-0"></span>编辑/删除/测试trap接收端

- 1. 单击左侧目录树的"设置",进入"设置"界面的"SNMP Trap"页签;
- 2. 通过单击"操作"栏下编辑/删除/测试链接,可以对选定接收端进行编辑,删除和测试。

**邮件订阅**

您可以在邮件订阅页签订阅LXEM的事件邮件以便更方便的收到LXEM的报警信息。

订阅事件邮件

- 1. 前往设置页面
- 2. 点击添加
- 3. 填写邮件服务器配置信息
- 4. 设置是否"仅接收基于阈值的事件"选项
- 5. 点击确定

如要修改,删除,或者测试已有订阅

- 1. 前往设置页面
- 2. 点击表格中"操作"列的相应连接链接

## **预定义事件**

预定义事件页签将Energy Manager定义的所有事件显示在一个表格中。它包括预定义事件类型及 其严重等级。您可以选择您感兴趣的事件对应的复选框,然后单击"保存"。

**注:**在页签中的预定事件类型为"严重"的事件,如"The device returns operation failure to Energy Manager",可能会引发许多事件被记录。如果设备的功率和温度的状态显示正常,你可 以忽略这个事件,如果你记录该事件,你可以取消订阅该事件。

**注:**主页中列出的事件,显示了所有"严重"的和"自定义"的事件,你只需要重点关注主页中列 出的事件。在数据中心管理界面下的事件,包括了所有级别的事件,也包括了非关键事件。对事件 的处理,您可以参阅"事件和阈值"中[的第 30 页 "NOTE"](#page-33-0)。

## **功耗属性**

"设置"界面的"功耗属性"页签列出了全部功耗属性,您可以在此页签中方便地查看和管理功耗 属性。原始服务器功耗属性数据来自SPECpower\_ssj(R) 的基准网页, SPECpower\_ssj(R) 及其基 准是Standard Performance Evaluation Corporation的注册商标。功耗属性用于帮助没有功耗监 测能力的设备估算功耗。由于联想服务器能提供更准确的监测数据,所以功耗属性表格中没有列 举联想服务器。

点击添加或者删除按钮可以新增或者删除功耗属性。

点击"更多"链接,可以编辑相应功耗模板。

## **LDAP**

Energy Manager支持LDAP认证。您需要在这里设定正确的LDAP设置来开启LDAP认证。您可能 需要联系您的LDAP管理员来获得这里需要的配置信息。

## <span id="page-38-0"></span>**杂项设置**

您可以在杂项中设置以下选项:

- 健康温度上限: 影响信息中心的温度显示颜色(蓝色或者橙色)。推荐值为27摄氏度。此设置 不影响任何基于温度的事件报警阈值。
- 启用或禁用自定义或者严重事件发生时的声音提示。
- 启用或禁用自定义或者严重事件发生时的浏览器标题闪烁提示。
- 指定数据中心用电效率(PUE)。PUE=总设施能耗/IT设备能耗。此设置用于估算温度/功耗页 面的指标。
- 设定每度电价和货币单位。如果设定合适的每度电价和货币单位,指定设备所耗功耗的电价就 会与该设备的所耗功耗一起显示在该指定设备的温度/功耗页面。
- 保守功耗控制是一种不允许偏移超出限制的功耗策略。此功能很重要的一点是您愿意牺牲性能大 力限制功耗以避免功耗策略被违反。如果打开此功能,所有作用于支持Intel® Intelligent Power Node Manager 3.0服务器的功耗策略将会受影响。

**注:**浏览器标题闪烁提示会因浏览器和操作系统设置差异而不同。

## **紧急功耗限制**

#### **紧急功耗限制概览**

当出现紧急情况时,您可以启用紧急功耗限制功能来使设备功耗降低到一个极低的水平,从而延长 服务时间。例如出现数据中心级的电源故障时,系统不得不使用备用电源。此时您可以启用紧急 功耗限制功能。

另外,可以在添加设备时就指定紧急功耗限制行为,也可以在添加之后通过编辑设备来修改紧急功 耗限制行为。如果一个机房处于紧急功耗限制,不同设备状态会有所不同。您可以在紧急功耗限制 行为下拉菜单中进行选择:功耗最小化(默认),关机,无操作。您可以将非常重要的设备选为无 操作,将其他的设备设为功耗最小化甚至是关机。

**注:**使用紧急功耗限制会使设备功耗降低到一个极低的水平,甚至是关机,可能会影响性能。

仅在紧急情况下才使用此功能。在运用紧急功耗限制之前请仔细查看相关设备的紧急功耗限制行 为。

### **启用紧急功耗限制**

单击左侧导航树下方"紧急功耗限制",在弹出对话框中选择一个数据中心或机房,然后单击"确 定"。

本组中所有具备功耗限制功能的设备将处于管理员定义的最低功耗状态。通过编辑设备定义紧急功 耗限制策略。单击页面右上角图标可以查看在紧急功耗限制下的设备。

#### **关闭紧急功耗限制**

单击"紧急功耗限制",弹出紧急功耗限制对话框。取消所选分组的复选框,单击"确定"。

在弹出确认对话框单击"确定",确认取消限制功耗操作。

# <span id="page-40-0"></span>**附录 A 附录:非联想平台服务器**

Lenovo XClarity Energy Manager与Intel Datacenter Manager兼容。非联想服务器可以使用 Energy Manager是因为它遵循行业标准协议与服务器通信。客户可以在混合了各个供应商的服务 器的环境中使用Energy Manager。联想将不提供服务和支持给非联想服务器。

有关Intel Datacenter Manager兼容的服务器,可以从下面的链接获得:

<https://www.intel.com/content/www/us/en/software/dcm-supported-servers.html>

# <span id="page-42-0"></span>**附录 B 术语表**

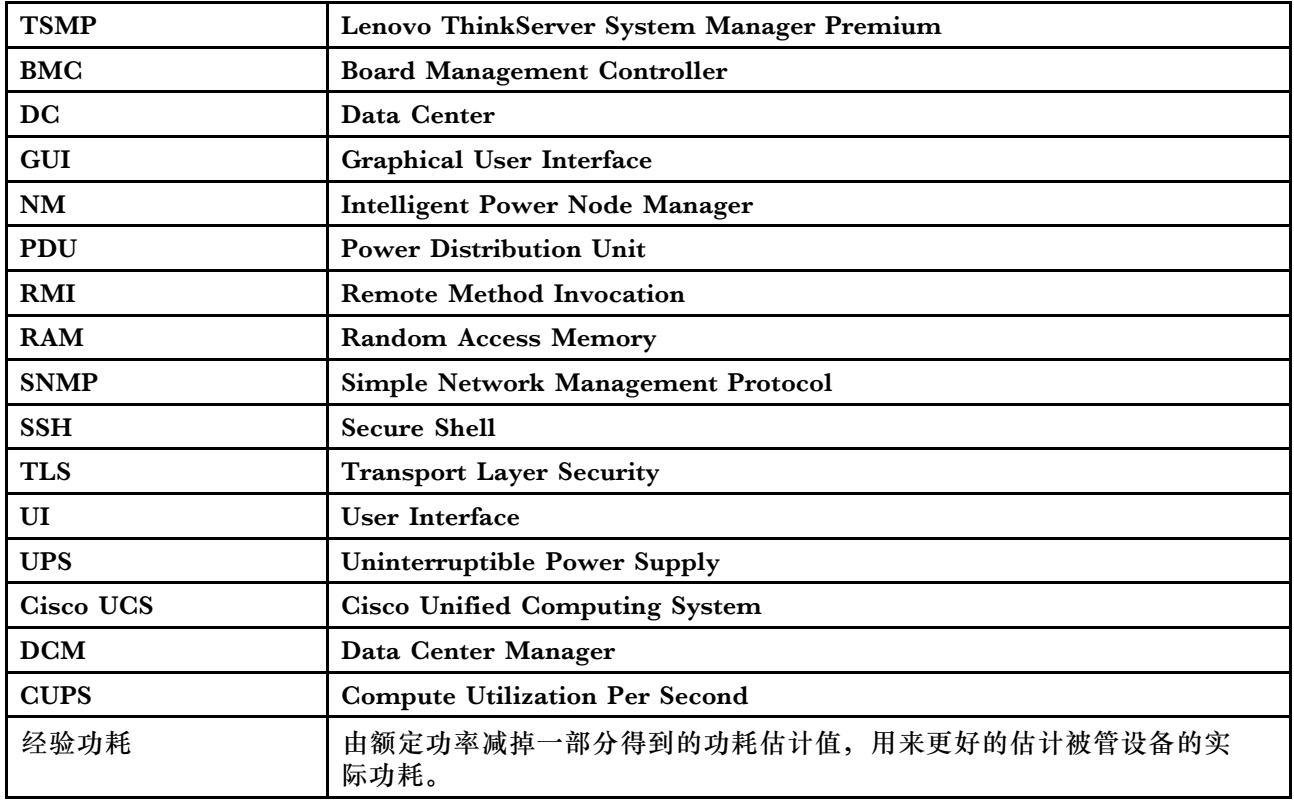

## <span id="page-44-0"></span>**附录 C 附录A声明**

Lenovo 可能不在所有国家或地区提供本文档中讨论的产品、服务或功能特性。有关您所在地区当 前提供的产品和服务的信息,请咨询您当地的Lenovo代表。对Lenovo产品、程序或服务的任何 引 用无意明示或默示只能使用该Lenovo产品、程序或服务。只要不侵犯Lenovo的任何知识产权,即 可改用同等功能的任意产品、程序或服务。但是,评估和验证任何其他产品、程序或服务,则由 用户自行负责。

Lenovo 对于本文所述内容可能已拥有专利或正在申请专利。提供本文档并未授予用户使用这些专 利的任何许可。您可以用书面方式将许可查询寄往:

Lenovo (United States), Inc. <sup>8001</sup> Development Drive Morrisville, NC <sup>27560</sup> U.S.A. Attention: Lenovo Director of Licensing

Lenovo"按现状"提供本出版物,不附有任何种类的(无论是明示的还是默示的)保证,包括但 不限于默示的有关非侵权、适销和适用于某种特定用途的保证。某些管辖区域在某些交易中不允许 免除明示或默示的保证,因此本条款可能不适用于您。

本信息中可能包含技术方面不够准确的地方或印刷错误。此处的信息将定期更改;这些更改将编入 本出版物的新版本中。Lenovo可能会随时改进和/或更改本出版物中所述的产品和/或程序,恕不 另行通知。

本文档中所述的产品不适用于医疗植入或其他生命支持应用场景,在这些场景中发生故障可能导 致人身伤害或死亡。本文档中包含的信息并不影响或更改 Lenovo产品规格或保修。本文档中的任 何内容都不能作为 Lenovo 或第三方的知识产权下的明示或默示的许可或保证。本文档中所含的 全部信息均为特定环境中所获,并且以插图形式展示这些信息。在其他运行环境中获得的结果可 能会有所不同。

Lenovo可以按它认为适当的任何方式使用或分发您所提供的任何信息而无须对您承担任何责任。

本出版物中提供的对非Lenovo Web站点的任何引用都是为了方便起见,任何情况下都不作为对这 些Web站点的公开支持。这些Web站点上的资料不属于本Lenovo产品的资料,并且使用这些Web 站点时风险自担。

此处包含的任何性能数据都是在受控环境中测得的。因此,在其他运行环境中获得的数据可能会有 明显的不同。有些测量可能是在开发级的系统上进行的,因此不保证与一般可用系统上进行的测量 结果相同。此外,有些测量是通过推算而估计的。实际结果可能会有差异。本文档的用户应当验 证其特定环境的适用数据。

# <span id="page-46-0"></span>**附录 D 商标**

Lenovo、Lenovo徽标、ThinkServer和ThinkServer徽标是Lenovo在美国和/或其他国家或地区的 商标。

Intel和Intel Xeon 是Intel Corporation在美国和/或其他国家或地区的商标。

Microsoft和Windows是Microsoft公司集团的商标。Linux是Linus Torvalds的注册商标。其他公 司、产品或服务名称可能是其他公司的商标或者服务标记。 © 2024 Lenovo.

Lenovo.